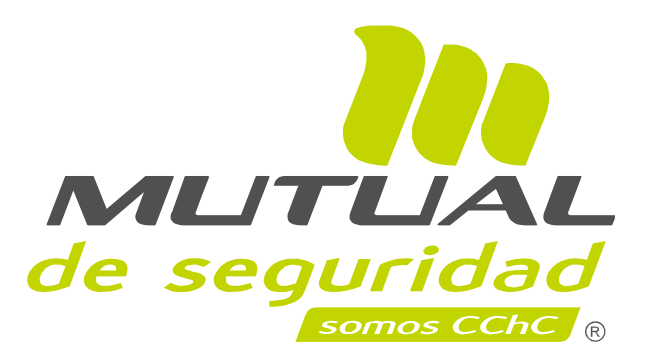

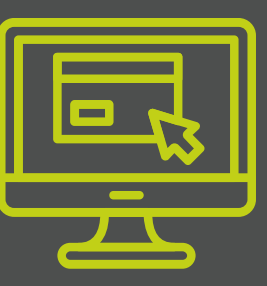

**MANUAL DE LA PLATAFORMA DE IDENTIFICACIÓN Y EVALUACIÓN DEL RIESGO DE MANEJO MANUAL DE CARGA**

[http://ergonomia.autoevaluacionesmutual.cl](http://ergonomia.autoevaluacionesmutual.cl/) / **Ingresar a la plataforma (vía google Chrome):**

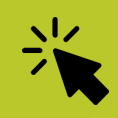

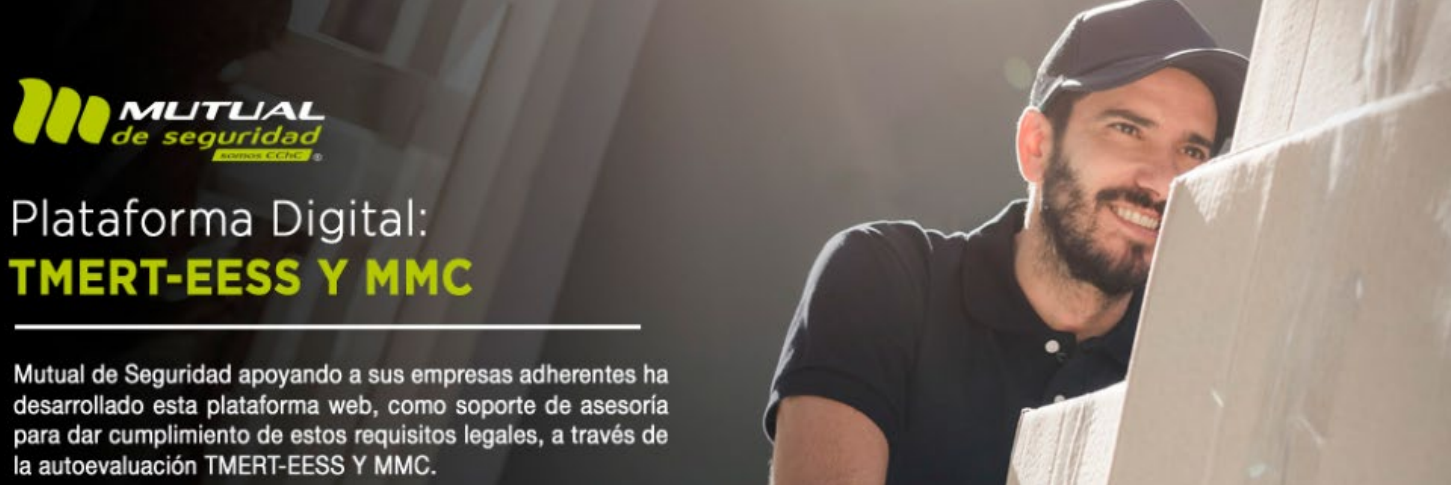

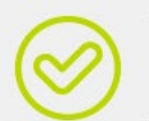

Estimados usuarios informamos a ustedes que la "Plataforma de Manejo Manual de Carga", se encuentra disponible en la totalidad de sus etapas para la implementación de este protocolo. Además, podrán descargar todos los documentos de apoyo para la gestión del riesgo de MMC/MMP.

Pulsar para ver Material de Apoyo

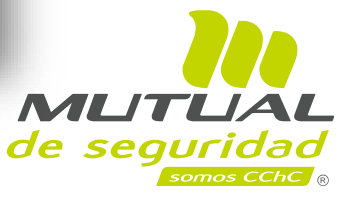

**1**

## **Criterios para ingresar a la plataforma MMC 1**

Si en el levantamiento del **IPER** (Factores ergonómicos de MMC/MMP) para un puesto de trabajo, si todas las preguntas son respondidas con un "**NO**", entonces no aplica usar la plataforma de MMC/MMP.

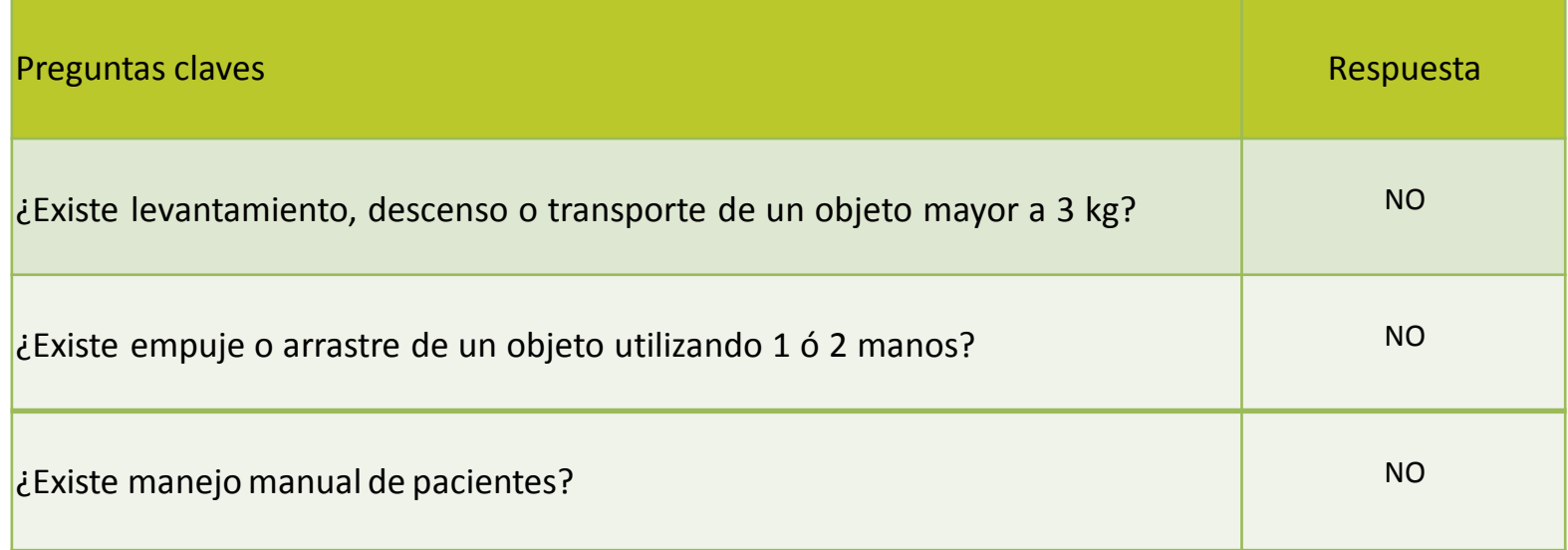

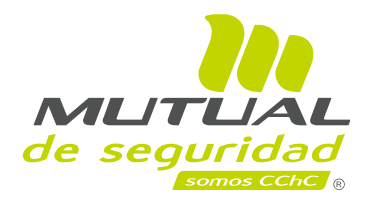

## **Registrar empresa 2**

Si su centro de trabajo aún no está perfilado ingrese por **"Registro"**; por el contrario, si usted ya está registrado, puede ingresar directamente con el mail y password autorizados por la empresa.

Com

& Ingrese  $\boxdot$  Ingrese su email

### **图 Registro**

Registrar

Ingrese RUT de la empresa

Ingrese N° de adherente

Ej:12657575-0

123456

"Si su empresa se encuentra adherida a Mutual de Seguridad CChC y desea realizar una autoevaluación de MMC o TMERT-EESS en nuestra plataforma presione el botón Registrar más abajo, luego ingrese el RUT y Nº de Adhere de la empresa para poder registrar sus datos."

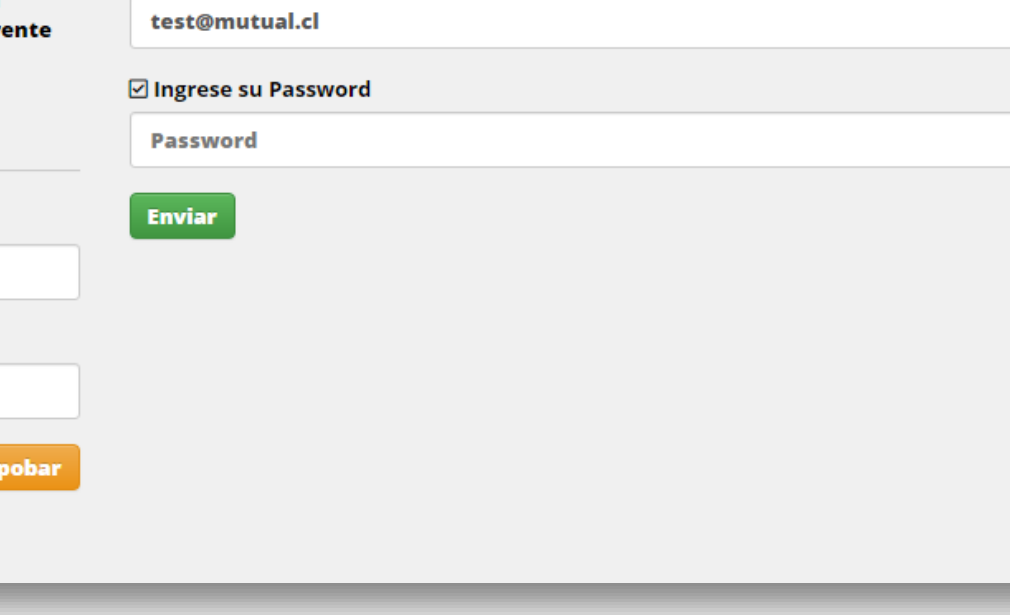

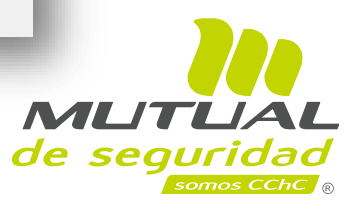

## **Generar nueva identificación y evaluación MMC 3**

Esto se señala con flecha en la gráfica siguiente.

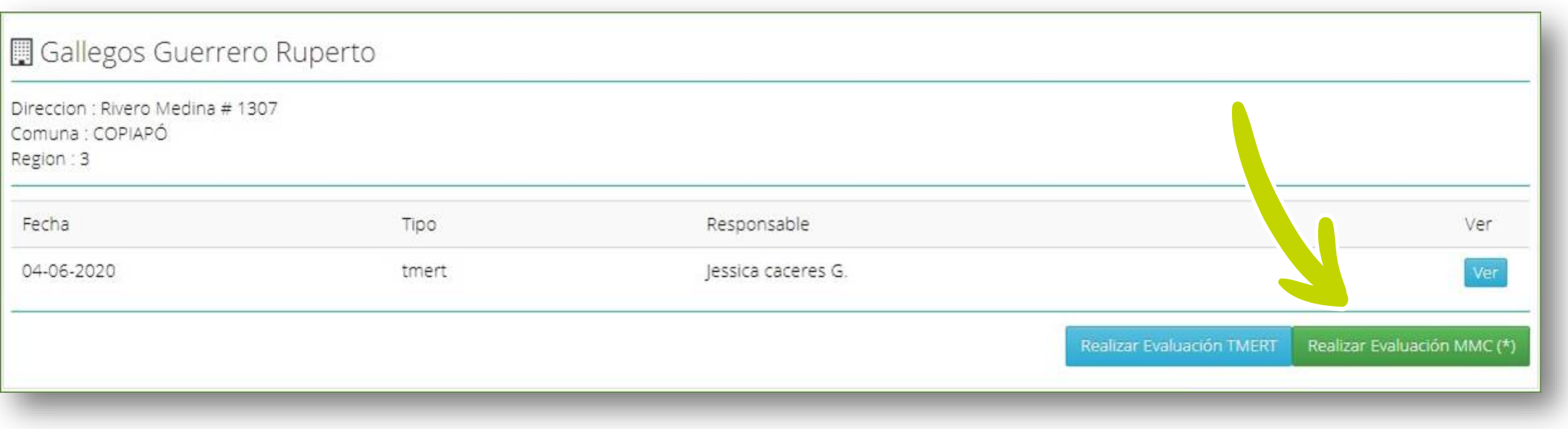

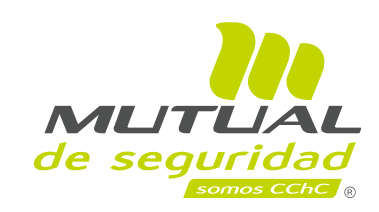

## **Crear nuevo puesto de trabajo: 4**

Para iniciar el proceso de identificación, pinche **"Crear Puesto de Trabajo"**

Plataforma Digital:<br>TMERT-EESS Y MMC **MLITLIAL** 

 $\frac{5}{200}$  Estructura Empresa

 $\left\| \equiv \right\|$  Documentos  $\rightarrow$  Salir

### Identificación y Evaluación del Riesgo en MMC

Para iniciar el proceso de identificación de riesgo, es necesario crear los puestos de trabajo, donde se inicia con la etapa de identificación, para luego continuar si corresponde con la evaluación inicial del riesgo.

Nombre CT: TASCO LTDA. Antonio Maceo 2634

**RENCA** 

**O** Crear Puesto de Trabajo

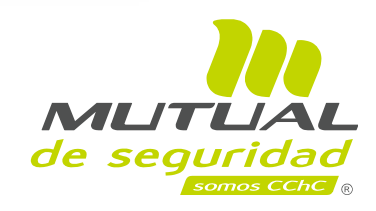

## **Ingresar datos del puesto de trabajo. 5**

### CREACIÓN DEL PUESTO DE TRABAJO Paso 1 - Ingrese datos Puesto de Trabajo Datos Responsable **Datos del responsable:** Nombre Responsable Ana Maria Osorio Montie Ingrese el nombre del responsable y correo electrónico; el nombre del puesto y área de trabajo; Email aosorio@mutual.cl rango etario según sexo y número de personas. Nombre puesto de Trabajo: Area puesto de Trabajo: Despacho Productos Bodega Rango etario por sexo, según número de personas Mujeres <18 Mujeres 18-45 Mujeres >45  $\overline{0}$  $\mathsf{O}$  $\mathsf 0$ Hombres <18 Hombres 18-45 Hombres >45  $\hat{\div}$  $\overline{0}$  $\overline{\mathbf{3}}$  $\mathbf 0$ **Continuar**

Posteriormente debe presionar **"Continuar"**, de lo contrario **"Cancelar"**, si desea volver.

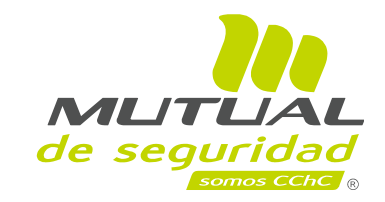

## **Ingresar datos a tabla 2: Identificación inicial 6**

Paso 2 - Ingrese datos de Tarea Tabla 2 Identificación Inicial

Marcar con **"SI"** o **"NO"**, todas las preguntas de la tabla de identificación inicial. Presionar la opción **"Guardar"** y continuar con la identificación, o bien, presionar en **"Cancelar"** para volver atrás.

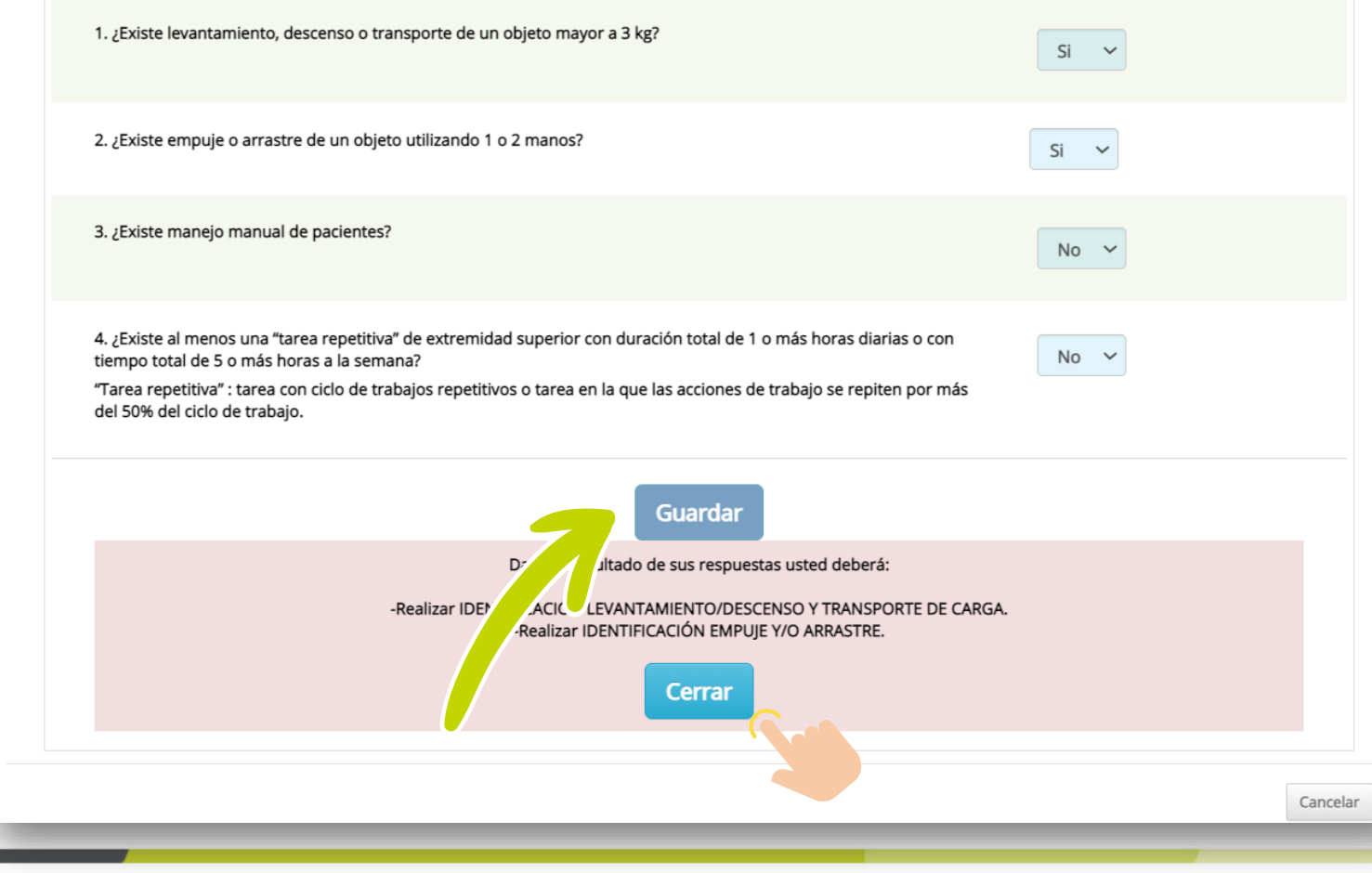

Se genera un mensaje que indica realizar la identificación relacionada con las preguntas respondidas **"SI"**, al contrario, si las preguntas 1,2,3 son respondidas **"No"**, indicara repetir el proceso en 4 años, o cuando las condiciones cambien. Para realizar la identificación pinche **"Cerrar"**, se abrirá una ventana con puestos de trabajo ya creados.

> Cuando el levantamiento/descenso de una carga lo realiza más de una persona (equipo), esta tarea debe pasar directo a la etapa de evaluación inicial del riesgo, (MAC operaciones de carga en equipo).

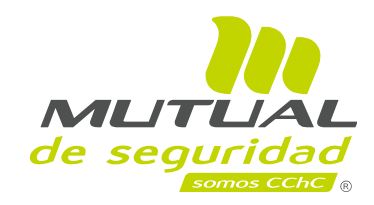

## **Ingresar al Puesto de Trabajo**

Aparecen todos los puestos de trabajo ya creados, desde los más recientes a los más antiguos. Para realizar la **"Identificación Avanzada"** en el puesto y área, pinche en **"Ingresar"**.

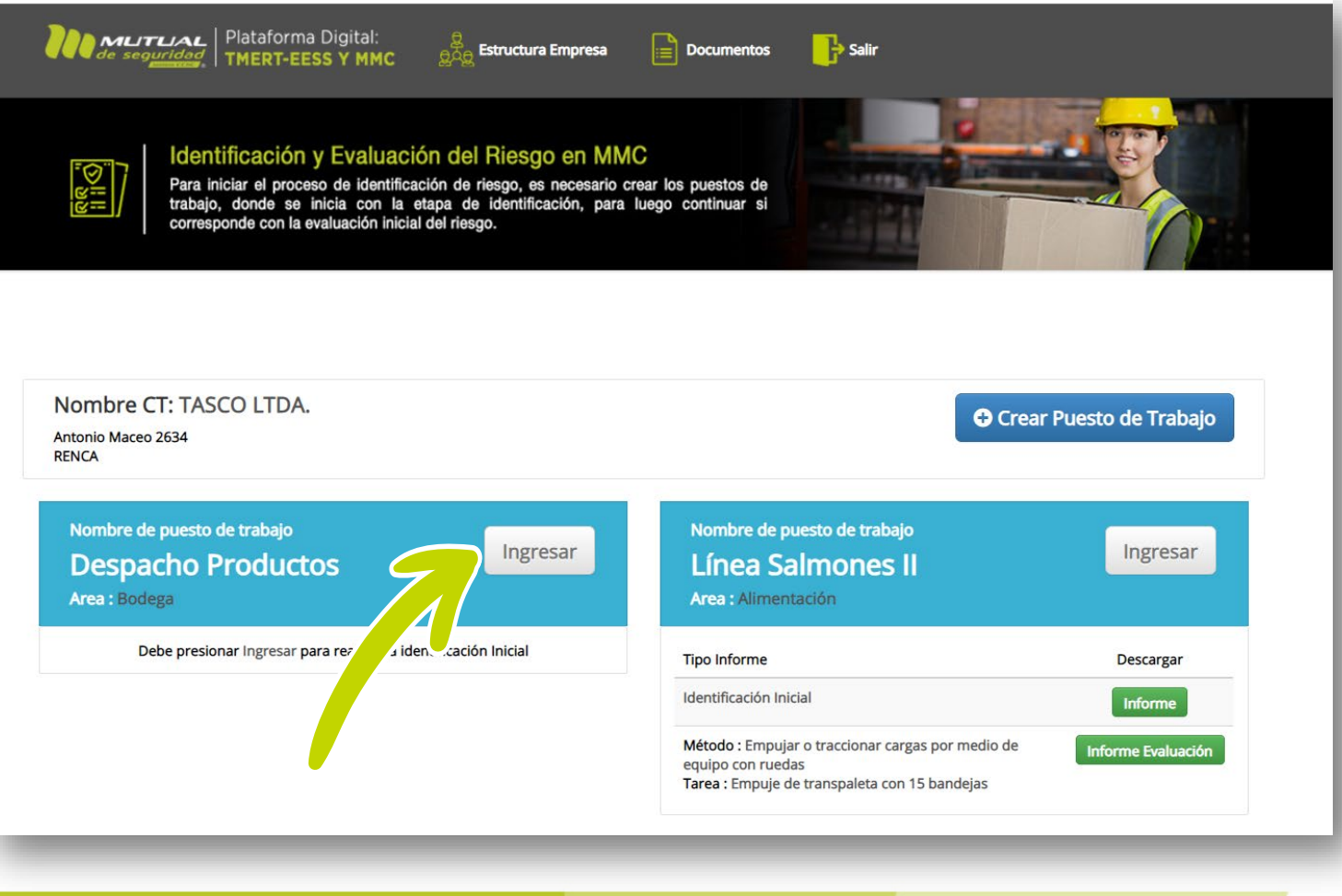

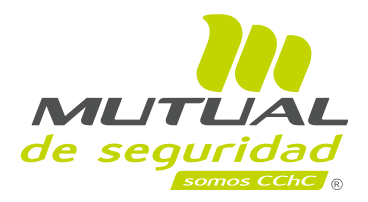

## **Ingresar a la tarea de levantamiento y transporte**

Posteriormente aparece una pantalla con tareas de MMC, donde deberá realizar la identificación del riesgo. Presione "Realizar", desplegara una pantalla para la "Descripción del puesto de trabajo/tarea".

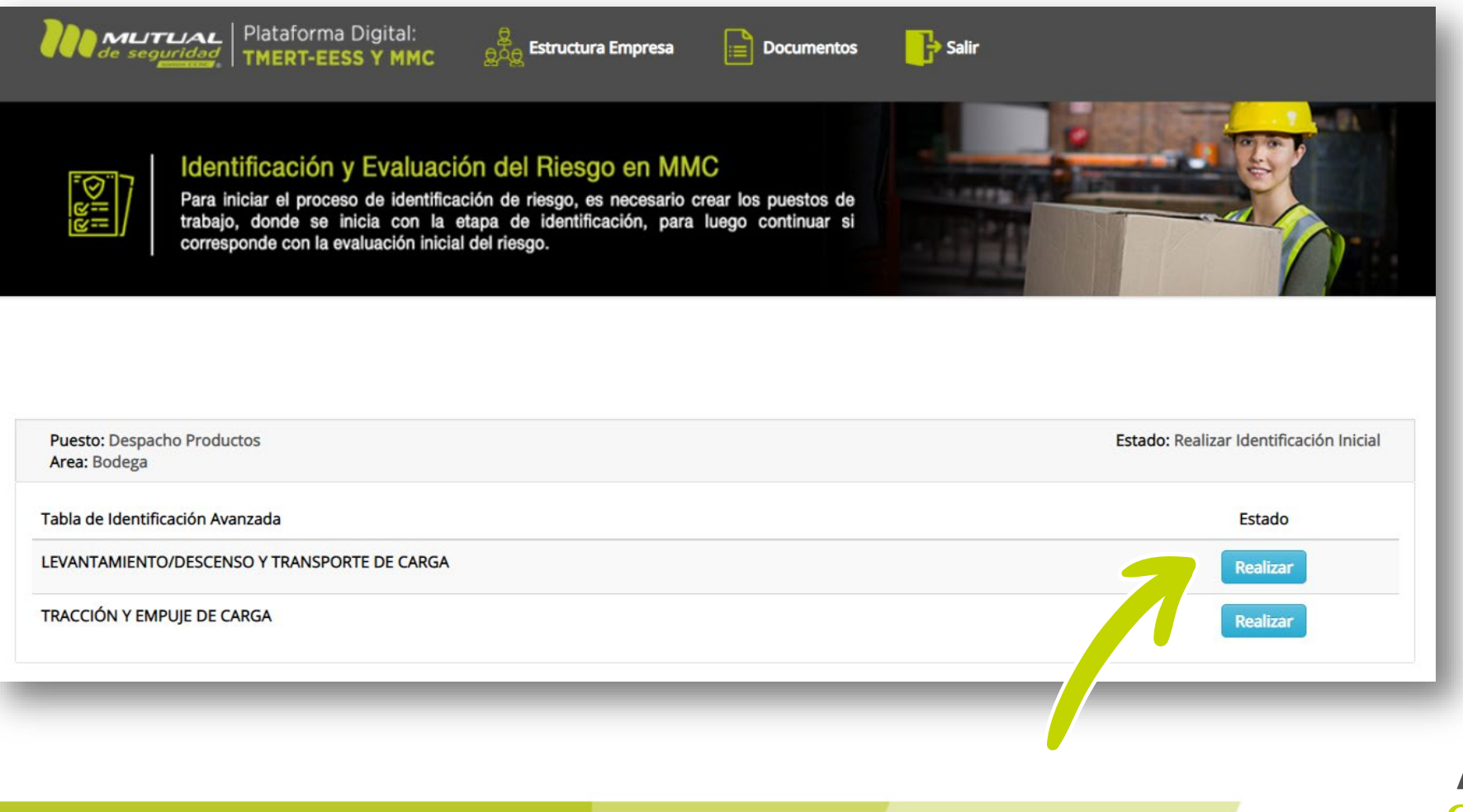

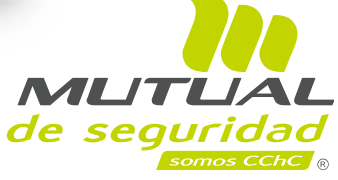

**7**

## **Ingresar datos a la tarea 7**

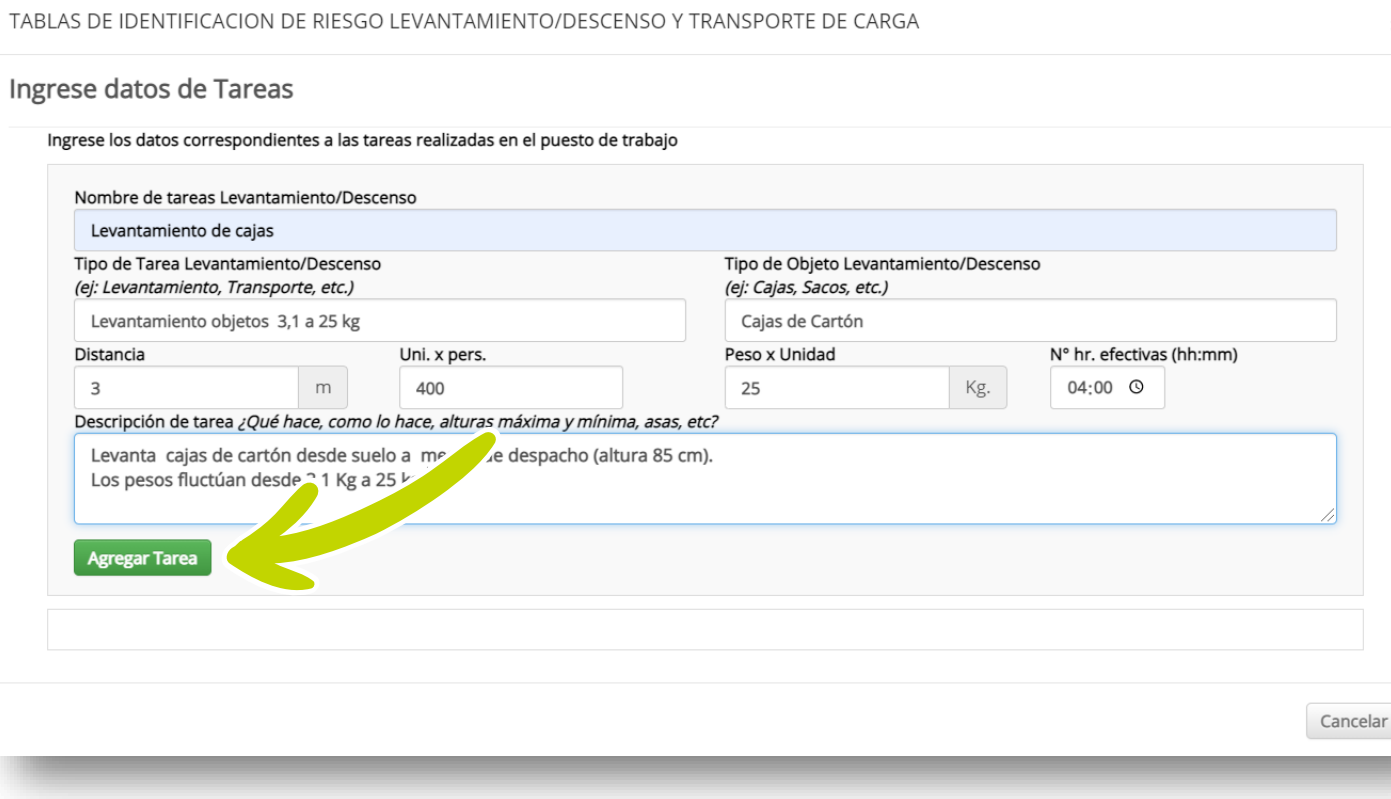

Estos datos se consignarán en el informe técnico y le darán contexto a la identificación del riesgo:

- Nombre de tarea
- Tipo de tarea
- Tipo de objeto: cajas, sacos bandejas, etc.
- Distancia (m): distancia recorrida
- Unidades por persona: Unidades levantadas o transportadas por persona
- Peso x Unidad (kg)
- N° horas efectivas: Es el tiempo efectivo en la tarea en horas y minutos.

Descripción de tarea: ¿Qué hace?, ¿Como lo hace?, Alturas máxima y mínimas, asas, etc.

Presionar "Agregar Tarea" se grabarán los datos ingresados, y cuando se presiona

"Cancelar" la tarea no se agrega y vuelve al inicio.

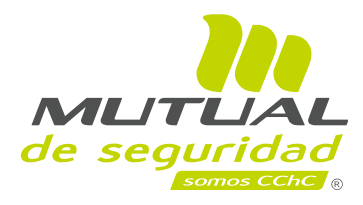

## **Ingresar datos a la tarea 7**

Después de agregar la tarea aparece un recuadro con los datos imputados anteriormente. Se procede de igual manera con otras tareas de levantamiento/transporte, tracción/empuje o manejo manual de paciente. Se pueden **"Eliminar"** tareas ingresadas, y también continuar ingresando tareas en otro momento.

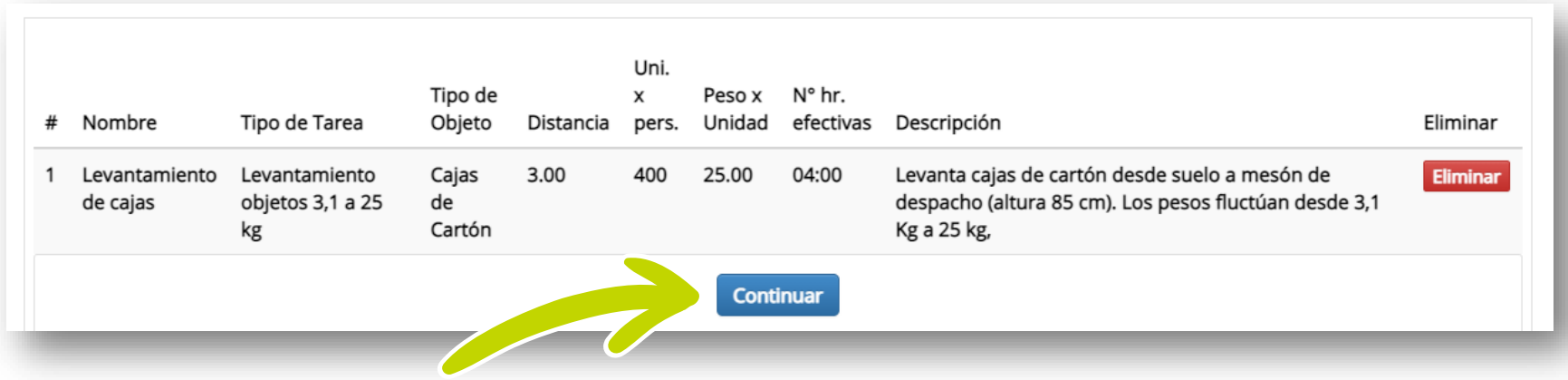

Si decide seguir con la identificación, debe presionar **"Continuar"**. Aquí se inicia el proceso de **"Identificación Avanzada, Condición Aceptable".**

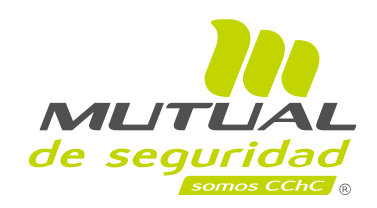

# Realizar tablas de identificación avanzada,<br>condición aceptable

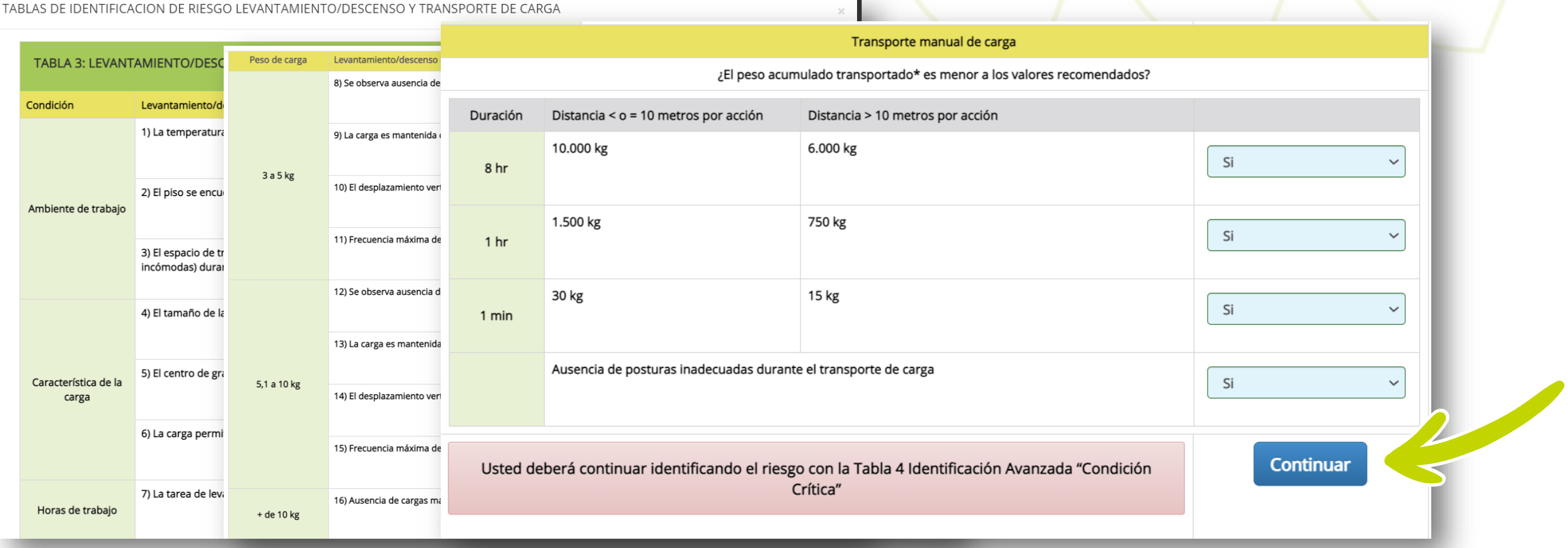

Después de pinchar **"Continuar"** se despliega la "**Tabla N°3**, **Identificación Avanzada-Condición Aceptable"**. Cuando todas las preguntas son respondidas " Si", aparece un mensaje que indica que debe finalizar el proceso y reiniciarlo en 4 años más o cuando las condiciones cambien (verde), o por el contrario si presenta Condiciones No Aceptables (excepto en Ambiente de trabajo), deberá continuar con la **Tabla N°4 "identificación Avanzada-Condición Crítica".** Para esto debe presionar **"Continuar"**

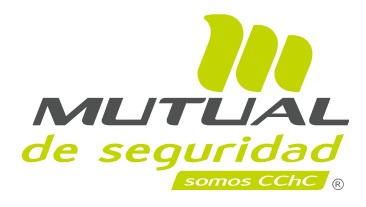

# **Realizar tablas de identificación avanzada - condición crítica 9**

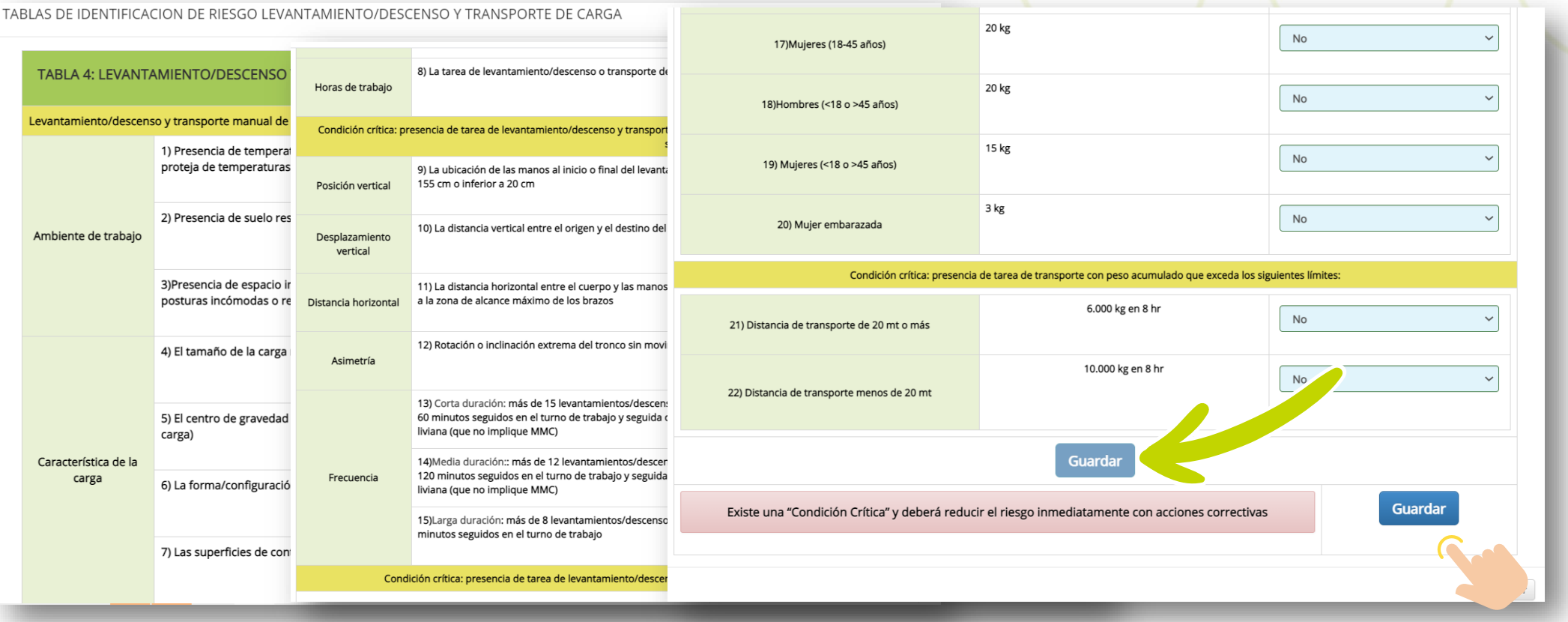

Cuando al menos una pregunta de la **"Tabla de Identificación Avanzada-Condición Crítica"**, fue respondida **"SI"** (excepto las condiciones ambientales), aparecerá un mensaje que indica que presenta condición crítica (rojo), y debe reducir el riesgo inmediatamente con acciones correctivas; por el contrario cuando todas las preguntas son respondidas **"NO",** aparecerá un mensaje indicando que el riesgo está presente pero no es crítico (amarillo) , donde corresponderá realizar la evaluación del riesgo con métodos iniciales (MAC/RAPP). Luego presione **"Guardar"**.

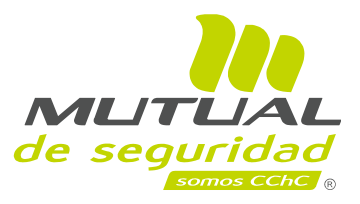

## **Ingresar a la tarea de tracción y empuje 9**

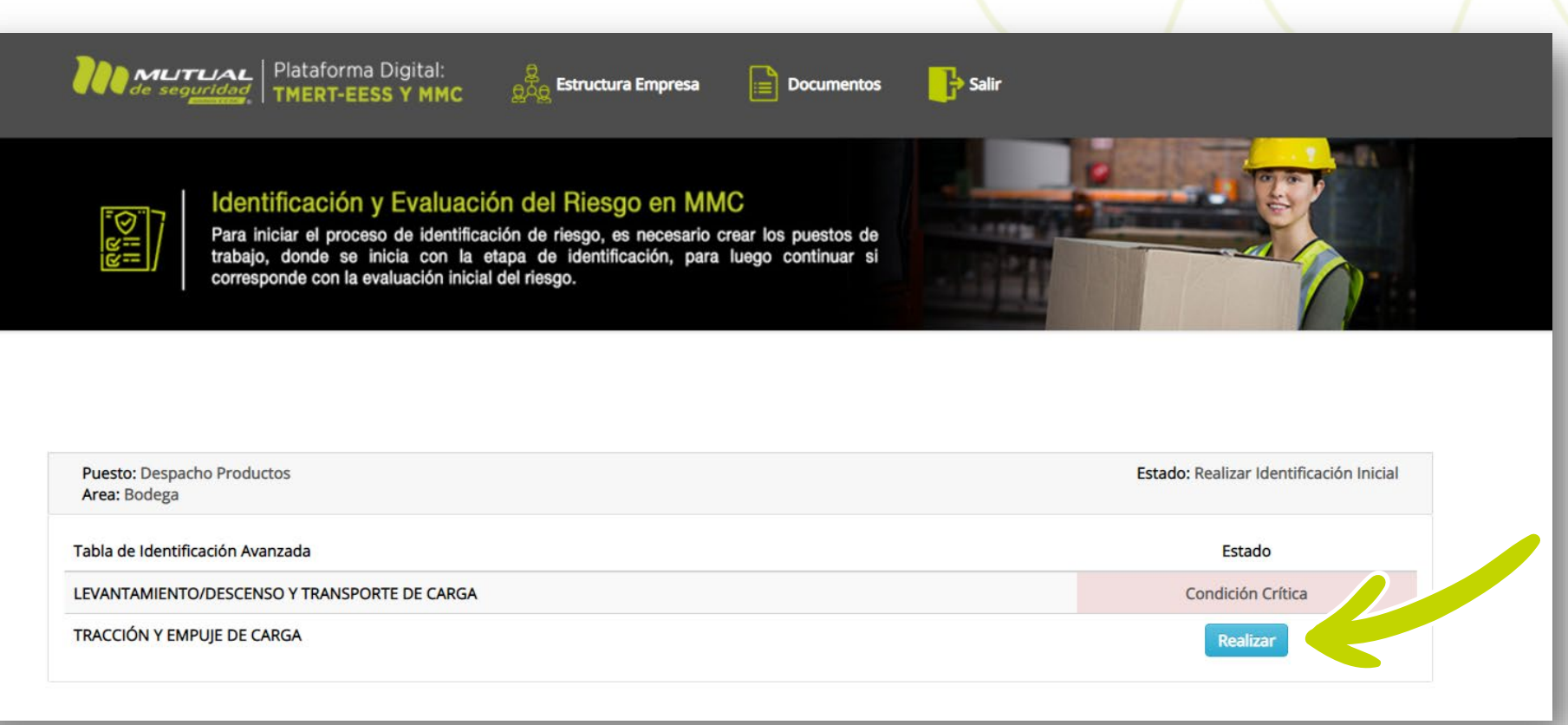

Aparece este recuadro que indica que los datos del puesto de trabajo donde realizo la identificación con la tabla 3 y 4 se han guardado. Para las tareas de empuje/arrastre y manejo manual de pacientes si corresponde, se procede de similar manera, presionando **"Realizar"**.

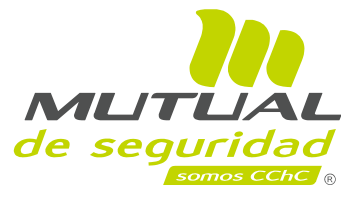

## **Generar medidas de control en la identificación del riesgo 10**

Realizada la identificación avanzada condición crítica de todas las tareas MMC/MMP, donde al menos una pregunta de la condición critica se respondió (Si), debe determinar medidas de control, presionando **"Realizar/Editar"**.

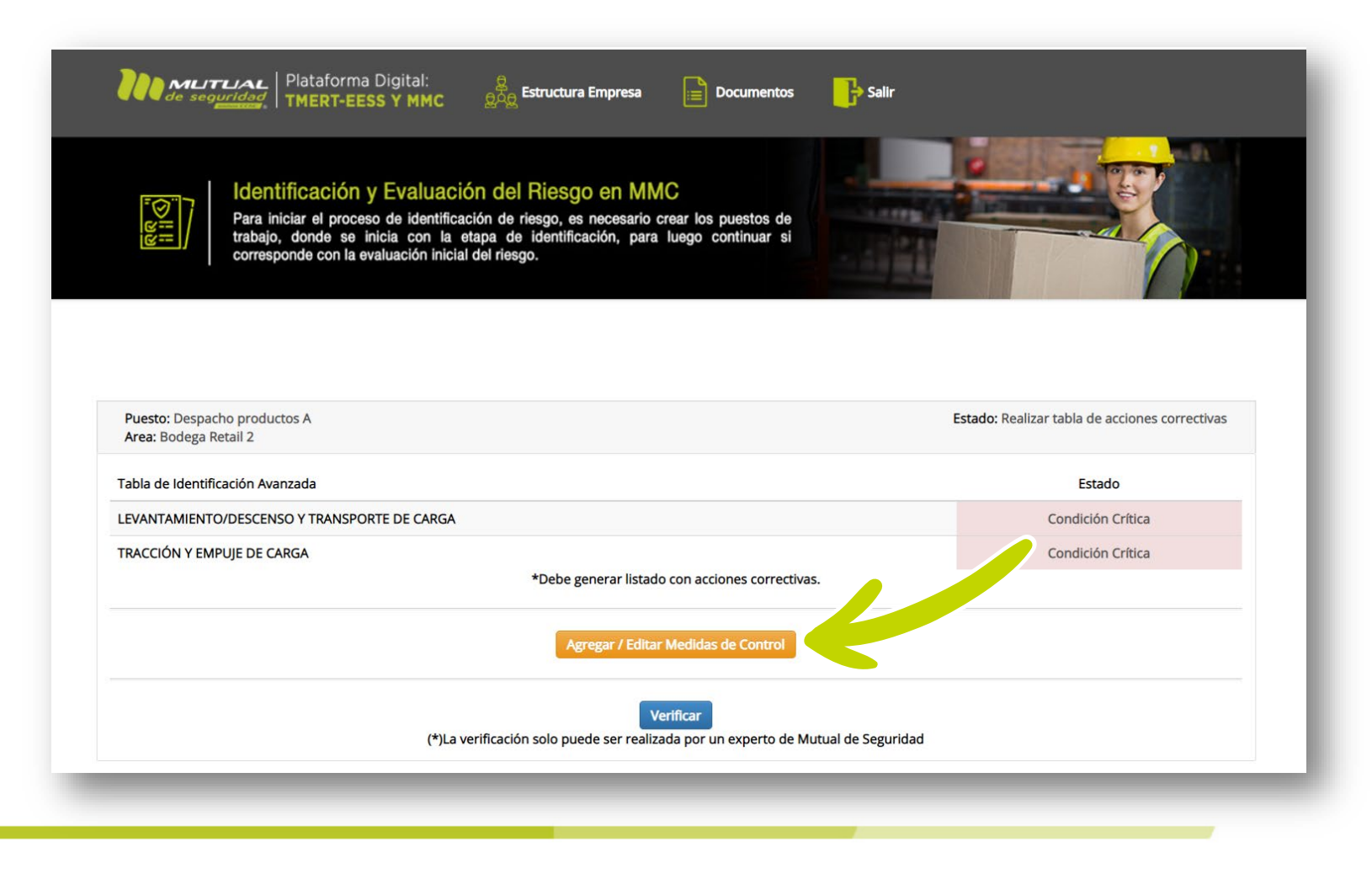

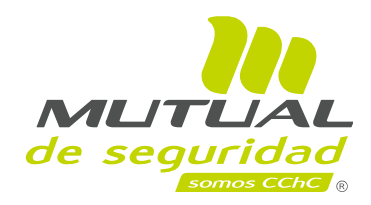

## **Generar medidas de control en la identificación del riesgo 10**

Se abre una ventana con **"tareas, situaciones críticas y acción"**, presione **"Seleccionar"** una situación crítica, la cual se imputará en el campo **"ingrese los datos solicitados"**; a continuación, seleccione manualmente la tarea involucrada, medida de control, tipo de medida,, responsable y plazo de implementación. Presione **"Guardar"**. Repita la acción con otras situaciones críticas. Presione **"Cerrar"**

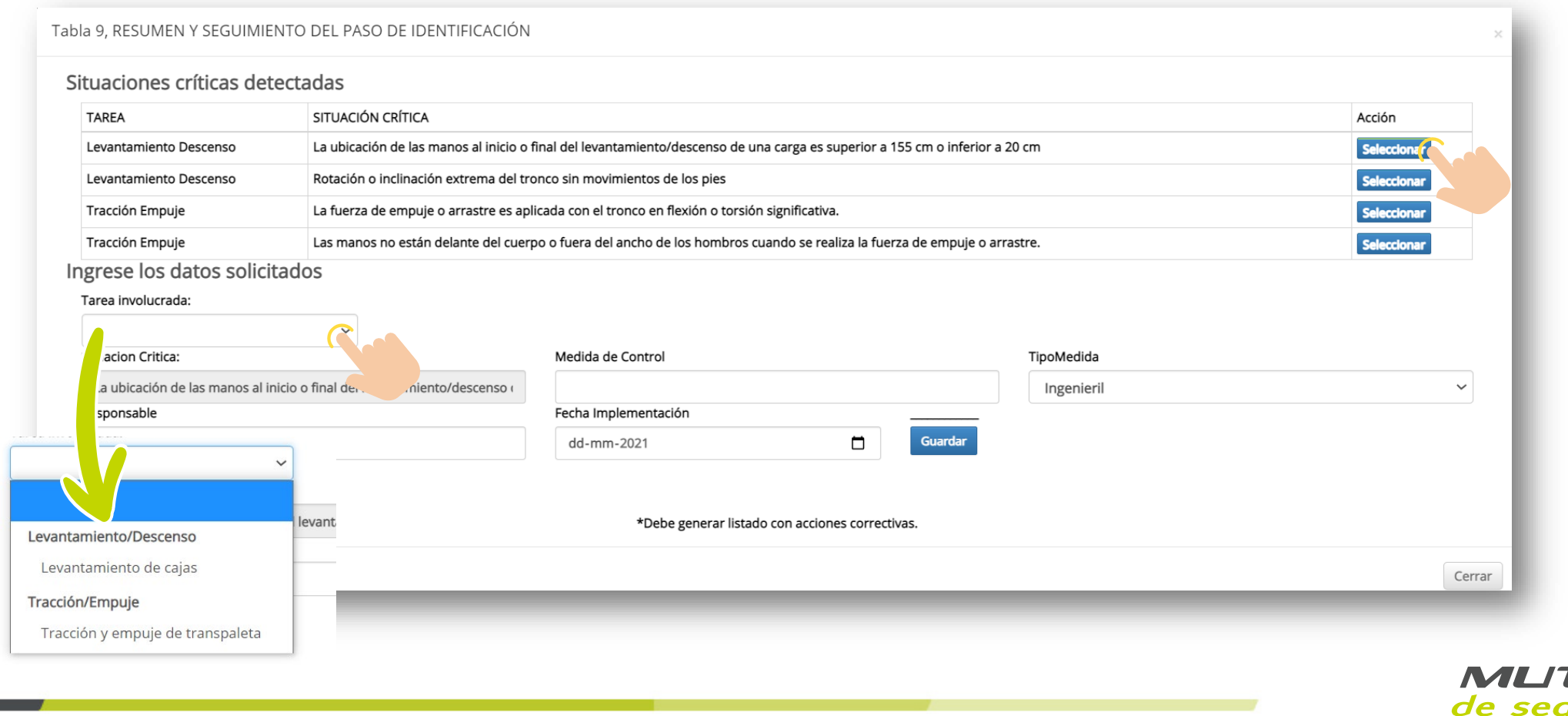

## **Resumen de medidas de control guardadas. 10**

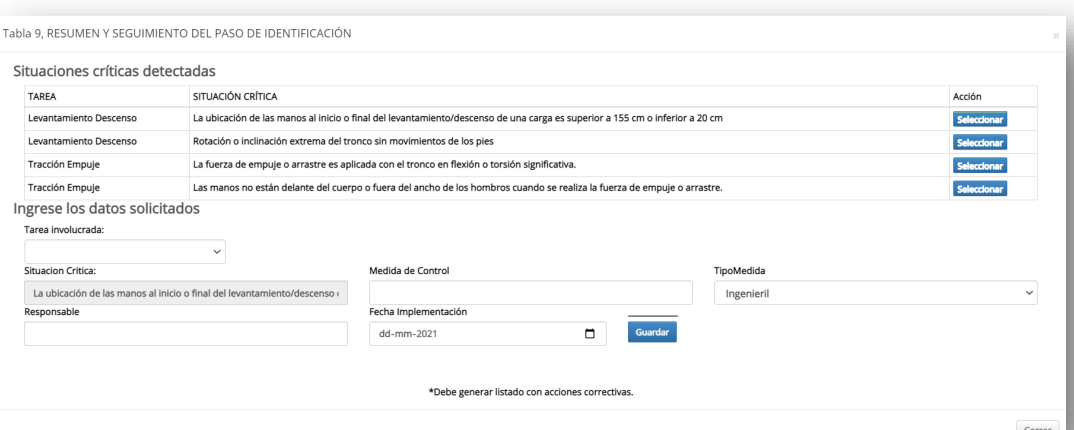

Cada vez que usted crea y guarda la medida de control, se genera un listado de tareas con las medidas de control seleccionada. Luego presione **"Cerrar°**

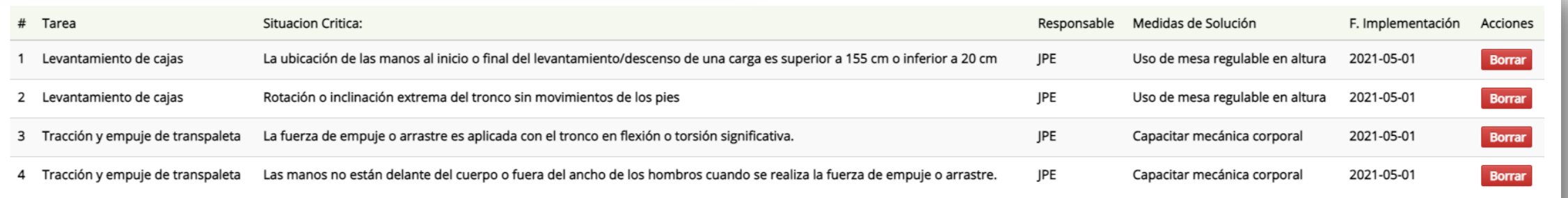

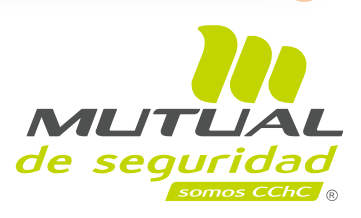

Cerrar

# **Generar informe técnico de identificación de riesgo 11**

Aparecerá un botón verde, donde usted podrá extraer el informe técnico de la identificación de riesgo. (bájelo a su escritorio y guárdelo en una carpeta).

En esta situación el informe técnico concluye que el puesto/tarea, presenta una condición crítica, y la empresa debe implementar medidas de control en el plazo definido en la guía técnica.

En Anexos de este Informe técnico, se encuentran las Tablas de Identificación de Riesgo.

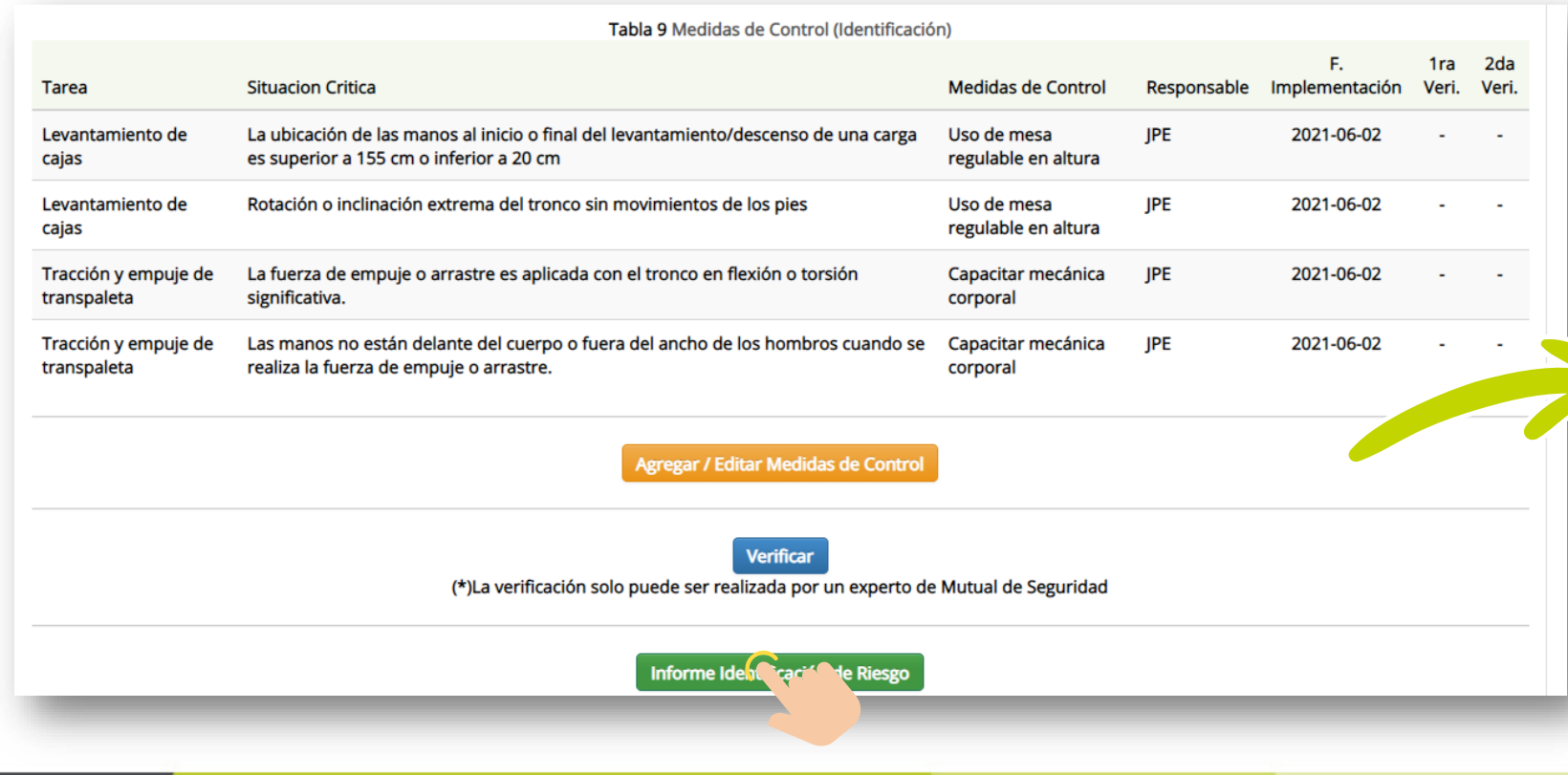

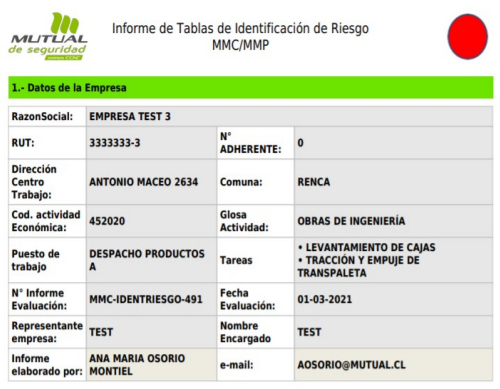

La Guía Técnica de Identificación, Evaluación y Control del Riesgo de Manejo Manual de Carga y de Paciente (1) (2), define que el proceso comienza con la aplicación de las tablas de identificación de riesgo por cada puesto de trabajo, el cual considera todas las tareas donde se realizan MMC/MMP. Este requerimiento es una obligación para todo tipo de empresa, independiente de su actividad económica, número trabajadores y género

- Cumplir el algoritmo del proceso de identificación de riesgo - Identificar la existencia de condiciones aceptables y críticas - Determinar las medidas de control para las condiciones críticas.

(1) Ley N° 20.949. Modificación del Código del Trabajo, para la reducción del límite de peso de manipulación de carga de 50 Kg a 25 kg en hombres adulto. MINITRAB. (2016) auunu. Militi Konica de evaluación y control del riesgo de MMC/MMP R.E Nº 22, 10.02.2018, MINITRAB.<br>(2) Guía técnica de evaluación y control del riesgo de MMC/MMP R.E Nº 22, 10.02.2018, MINITRAB.

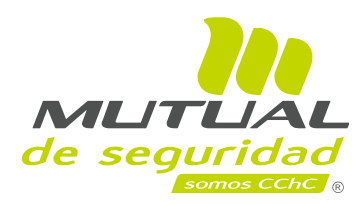

# **Verificar cumplimiento de controles de la identificación de riesgo 12**

ae sea

Finalizado el plazo de implementación de controles comprometidos en el informe técnico de identificación del riesgo, la empresa debe solicitar a Mutual la "**Verificación de Cumplimiento",** que debe ser realizada en la plataforma PGP, por el Experto en Prevención o Ergónomo de Mutual.

Al presionar el botón azul **"Verificar",** se despliega una pantalla que solicita el Rut sin digito verificador y clave para su autorización. Luego presione enviar, y aquí aparece otra pantalla que usted debe presionar cerrar.

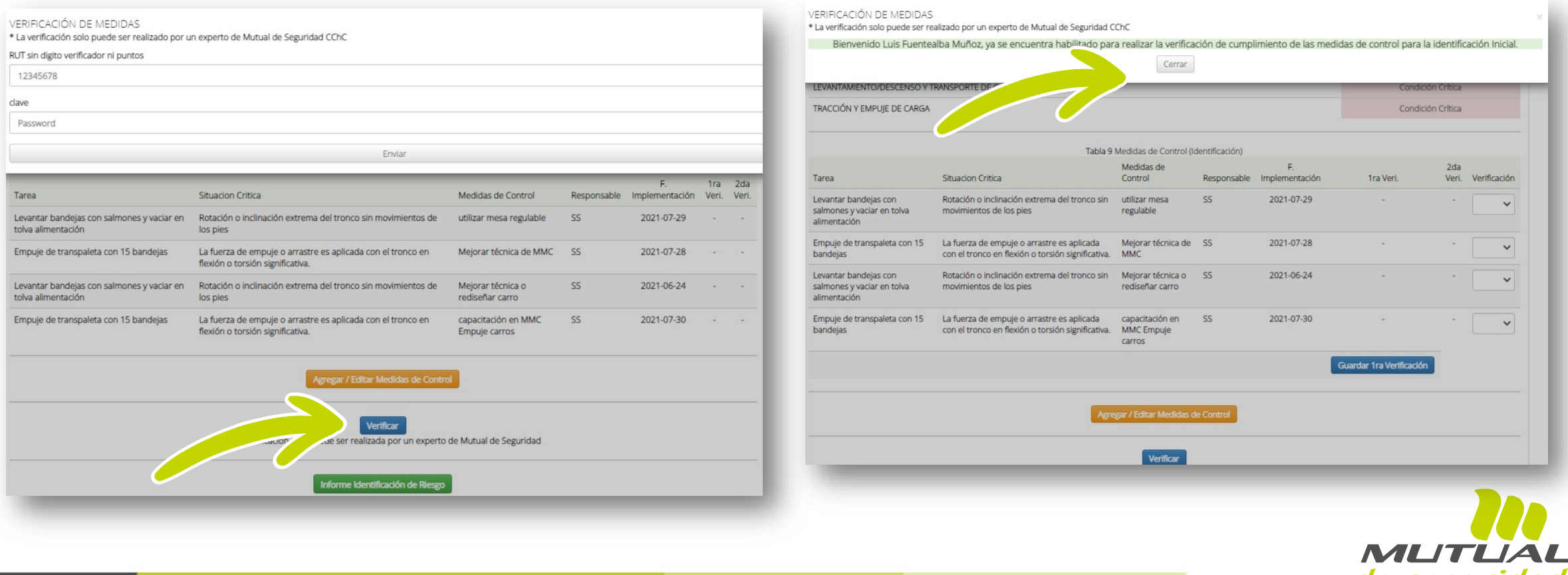

# **Verificar cumplimiento de controles de la identificación de riesgo 12**

En la verificación de cumplimiento de las medidas de control, el profesional SST de Mutual debe asignar los siguientes criterio de cumplimiento para cada tarea

- 1: Cumple medida prescrita por OAL
- 2: Cumple implementando medida equivalente o superior, distinta a la prescrita por OAL.
- 3: No cumple, no implementando o implementando deficientemente medida prescrita por OAL.
- 4: No cumple, implementando medida deficiente distinta a la prescrita por OAL.

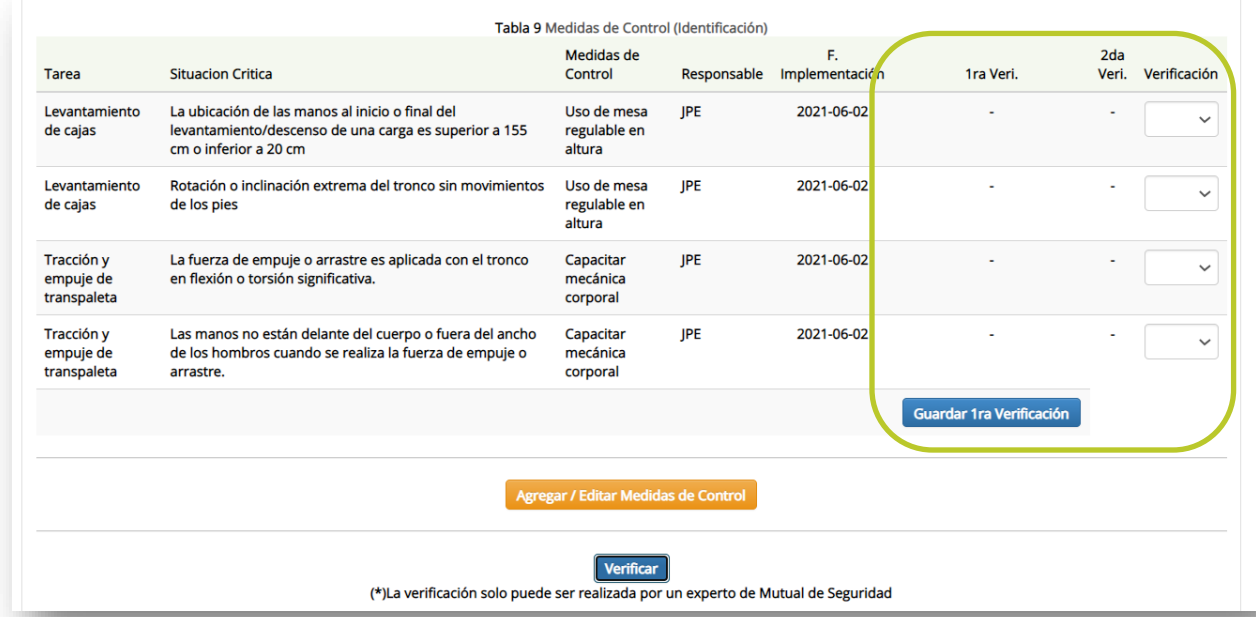

Estos mismos criterios se aplicarán cuando el PRP o el profesional ergónomo de la empresa determinen las medidas de control reflejadas en el informe técnico, como así también cuando el ergónomo del OAL prescriba medidas de control.

En la situación que se observe la implementación de medidas como: Ayudas mecánicas simples, ayudas mecánicas complejas, sistemas y equipos transportadores, elevadores y grúas transportable, y vehículo de transporte de carga, considere esta situación como criterio (\*1,2) dado que puede tener un impacto positivo en todos los factores de riesgo presentes.

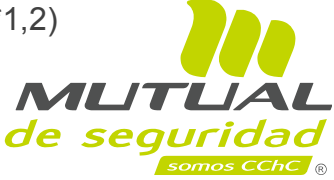

# **Verificar cumplimiento de controles de la identificación de riesgo 12**

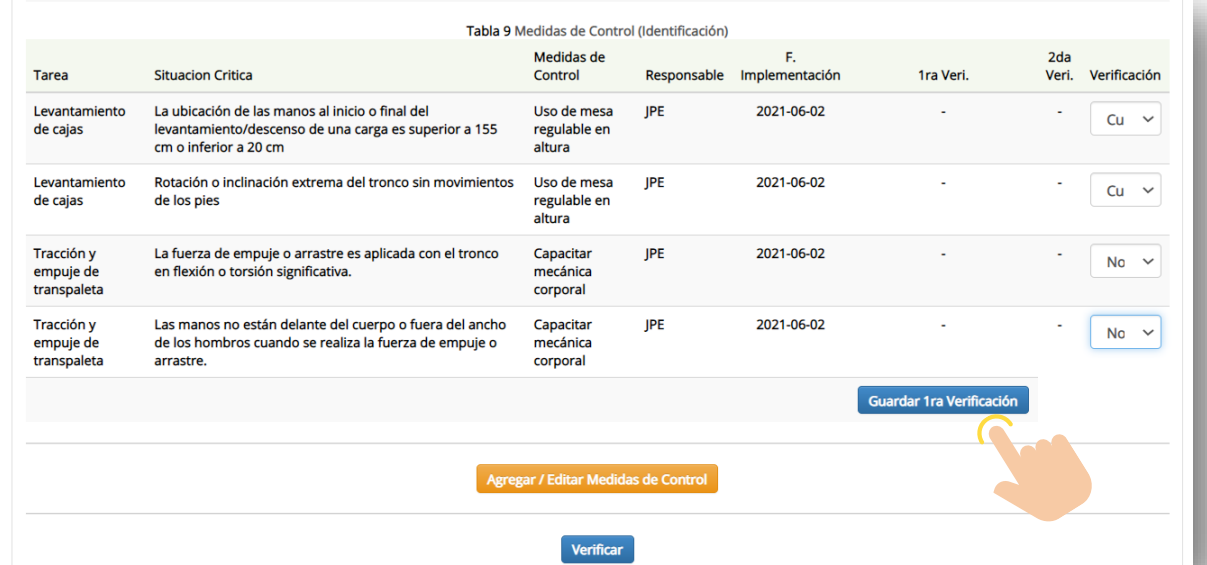

Una vez seleccionados los criterios SUSESO para cada medida de control debe presionar el botón azul **"Guardar" 1ra verificación".**

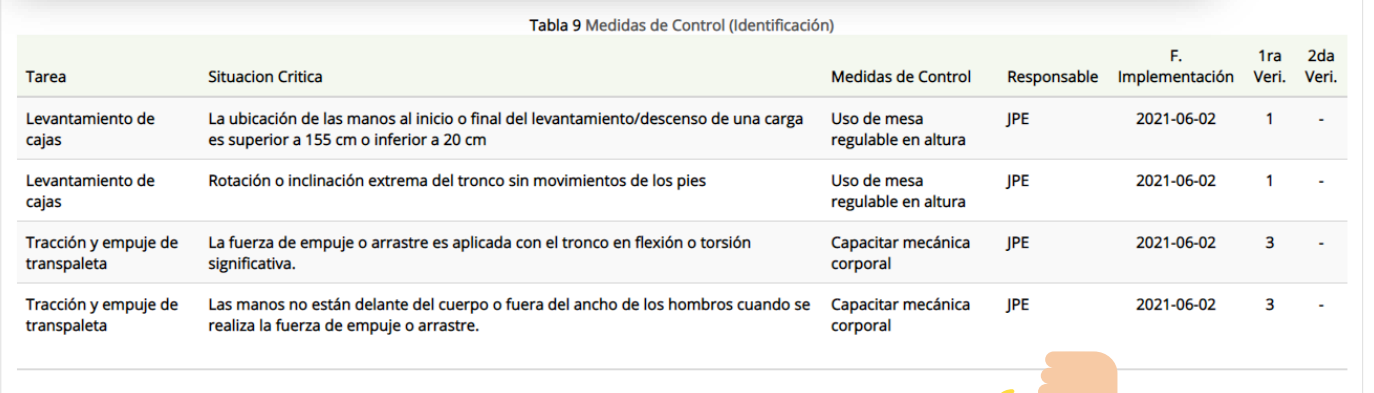

Posteriormente se crea una tabla con las medidas de control y el estado de la verificación de cumplimiento según criterio SUSESO 1,2,3,4. También se genera el **"1er Informe de verificación de cumplimiento de identificación de riesgo".**

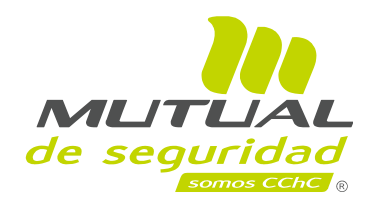

Informe Identificación de Riesgo Informe 1ra Verificación Identificación del riesgo

## **Generar 1er informe de verificación de la identificación de riesgo 13**

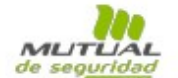

1° IT verificación de cumplimiento de medidas de control Identificación del riesgo MMC/MMP

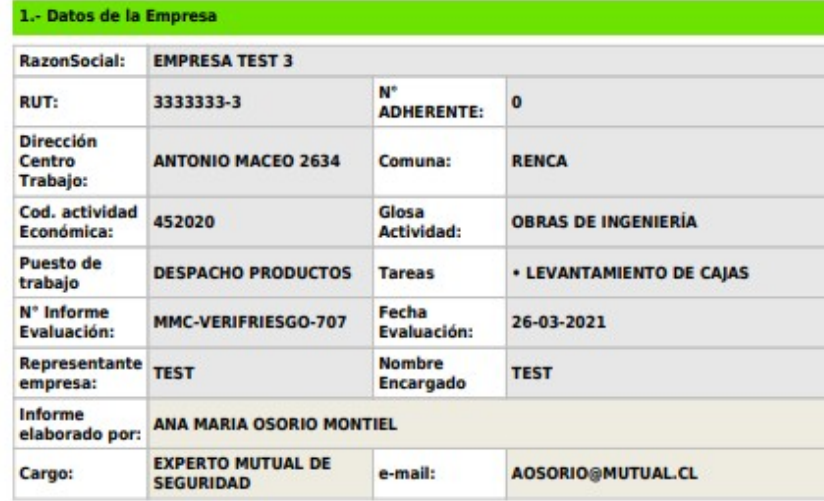

#### 2.- Antecedentes

La Guía Técnica de Identificación, Evaluación y Control de Riesgos Asociados al Manejo Manual de Carga y Paciente (1); establece que debe realizarse la verificación de cumplimiento de las medidas prescritas de la evaluación del riesgo.

La verificación de cumplimiento se realizará al puesto de trabajo y sus tareas, correspondiendo definir si debe re-identificar el riesgo, o prorrogar el plazo hasta 180 días máximo-otorgados por el OAL.

#### 3.- Objetivos

- Verificar el cumplimiento de la implementación de medidas realizadas en el informe previo relacionado con las tablas de identificación del riesgo de MMC.

- Aplicar criterio de Compendio SUSESO, Libro IV, letra g, Nº4, Verificación de Cumplimiento (2)

- Notificar a la empresa el estado de cumplimiento de medidas de control emanadas del informe técnico de MMC, a través del informe de verificación.

(1) MINITRAB. (2018). Guía técnica de evaluación y control del riesgo de manejo manual de carga y pacientes. R.E Nº 22, 10.02.2018. (2) Compendio de Normas del Seguro Social de Accidentes del Trabajo y Enfermedades Profesionales, SUSESO.

#### 4.- Metodología.

Revisión de las medidas de control para la(s) tarea(s) del puesto de trabajo en la plataforma MMC.

#### 5.- Resultados

De acuerdo a las condiciones observadas se pudo establecer lo siguiente respecto del cumplimiento de medidas de control:

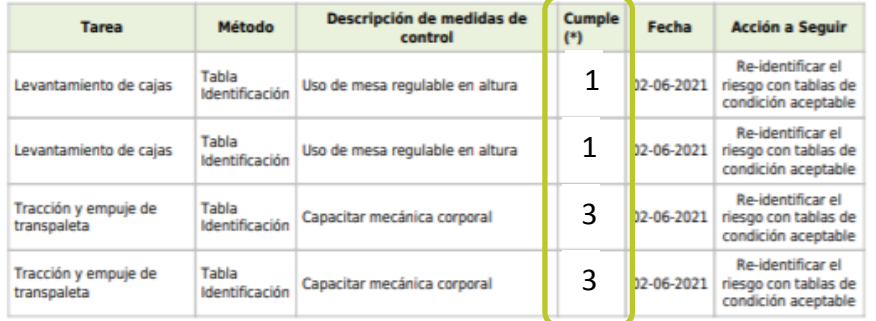

#### Nota  $(*)$ :

1: Cumple medida prescrita por OAL

2: Cumple implementando medida equivalente o superior, distinta a la prescrita por OAL. 3: No cumple, no implementando o implementando deficientemente medida prescrita por OAL.

4: No cumple, implementando medida deficiente distinta a la prescrita por OAL.

#### Criterio de acción para cada tarea

#### Alguna de las medidas implementadas cumple con el criterio SUSESO (\*1,2) en el plazo ≤ 60 días, corresponde re-identificar el riego con tablas de condición aceptable

Nota: En la situación que se observe la implementación de medidas como: Ayudas mecánicas simples, ayudas mecánicas complejas, sistemas y equipos transportadores, elevadores y grúas transportable, y vehículo de transporte de carga, considere esta situación como criterio (\*1,2) dado que puede tener un impacto positivo en todos los factores de riesgo presentes.

> Informe Realizado por: ANA MARIA OSORIO MONTIEL

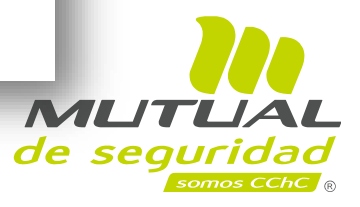

## **Generar informe de verificación de la identificación de riesgo 13**

Para la 2da Verificación se procede de forma similar que la 1ra verificación. Enseguida se puede generar 2° Informe verificación de Identificación del riesgo.

### **1ª Verificación identificación**

Algunas de las medidas implementadas cumplen con el criterio SUSESO (\*1,2) en el plazo 60 días, corresponde re-identificar el riego con tablas de condición aceptable.

Todas las medidas cumplen con el criterio SUSESO (\*3,4), en el plazo de 60 días., No corresponde re-identificar el riesgo con tablas de condición aceptable; la empresa debe implementar medidas de control con prórroga del plazo a un máximo 180 días otorgado por OAL

### **2ª Verificación Identificación**

.

Algunas de las medidas implementadas cumple con el criterio SUSESO (\*1,2), cumplido el plazo máximo de 180 días, corresponde re-identificar el riesgo con tablas de condición aceptable.

Todas las medidas cumplen con el criterio SUSESO (\*3,4), cumplido el plazo máximo de 180 días, corresponde realizar evaluación inicial del riesgo.

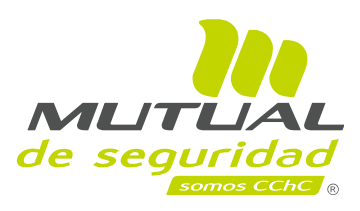

## **Re-identificar el riesgo de levantamiento 14**

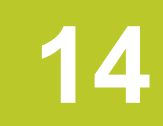

Después de generar el Informe técnico de verificación con resultado criterio SUSESO (1,2), se abre la opción para realizar el proceso de re-identificación del riesgo. Presione "**Realizar**", este paso nos permite nuevamente aplicar la Tabla de Identificación Avanzada Condición Aceptable.

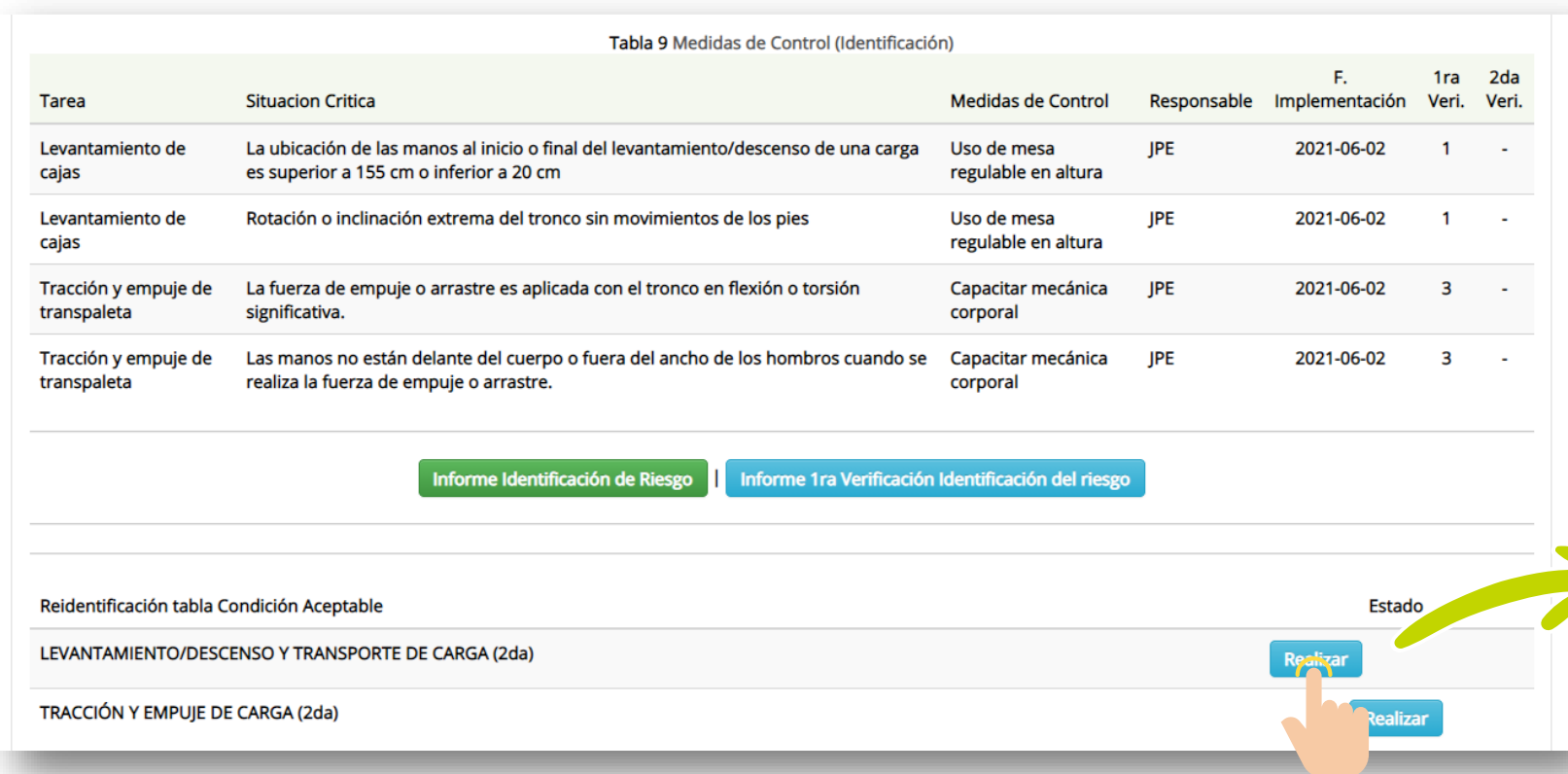

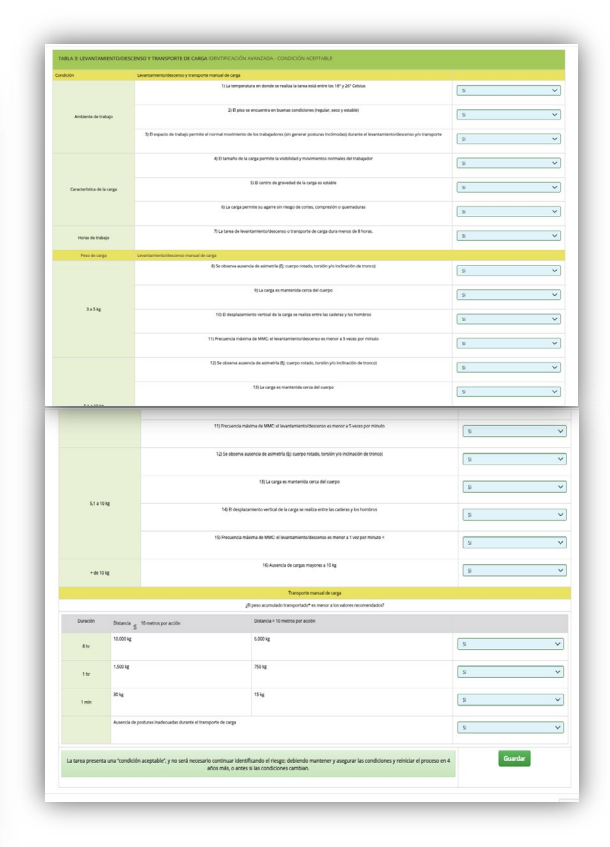

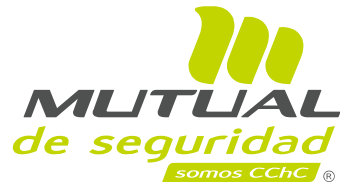

## **Re-identificar el riesgo de tracción y empuje 14**

Reidentificación tabla Condición Aceptable

TRACCIÓN Y EMPUJE DE CARGA (2da)

LEVANTAMIENTO/DESCENSO Y TRANSPORTE DE CARGA (2da)

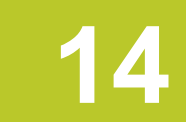

Se procede de la misma manera para la siguiente tarea, en este caso, de tracción y empuje de carga, presione **"Realizar"**.

**Estado** Condición Aceptable

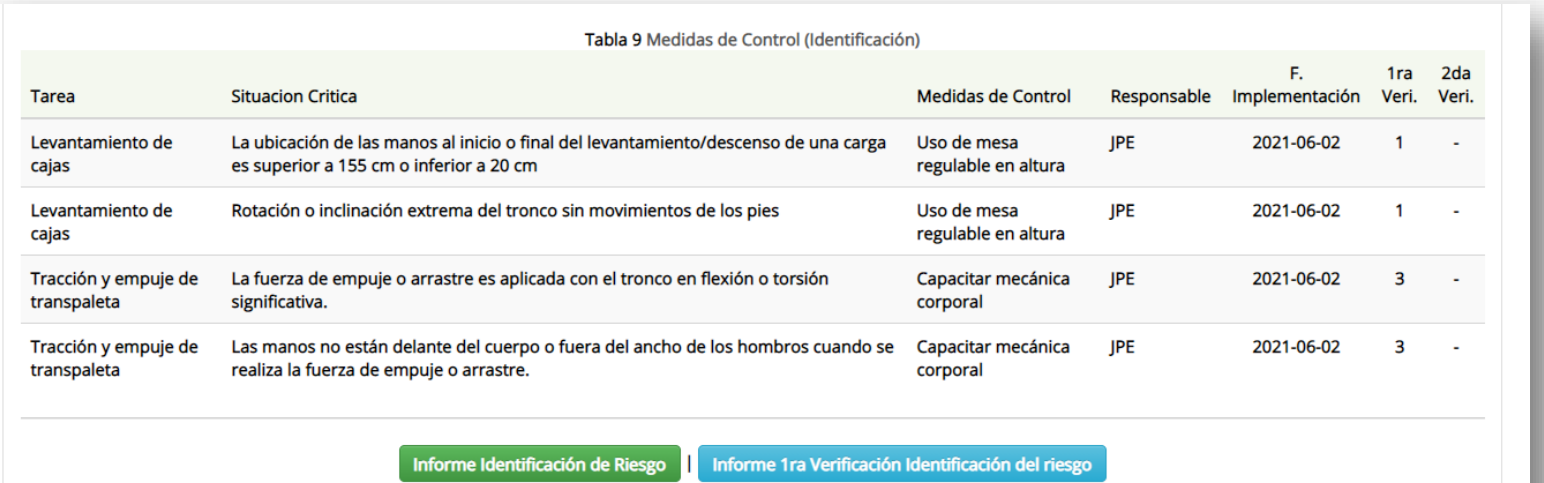

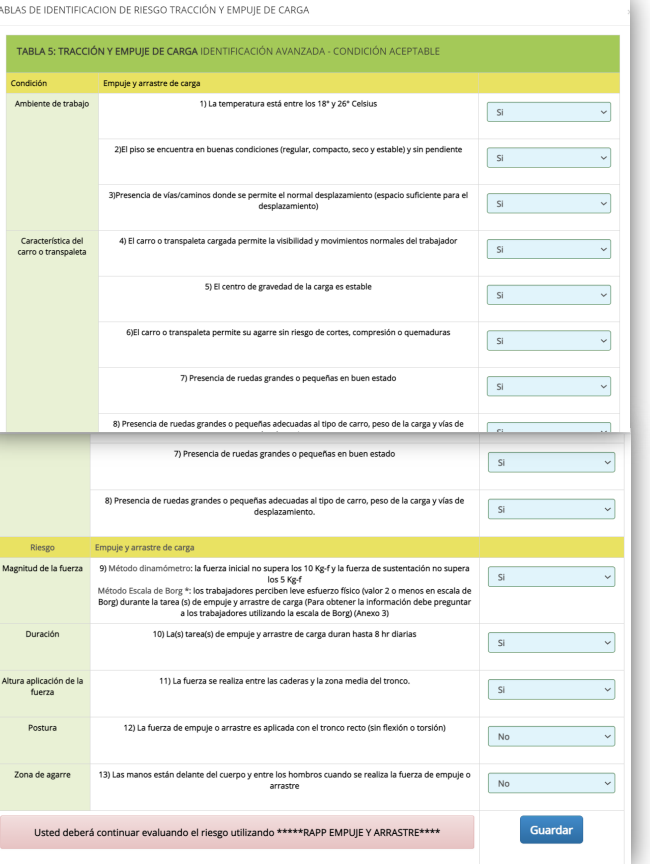

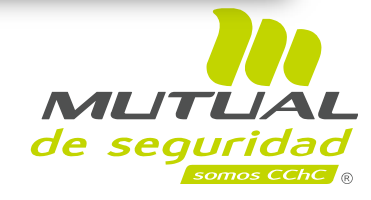

# **Generar informe técnico de re-identificación de riesgo. 14**

En este ejemplo para la tarea de levantamiento / transporte todas las preguntas son respondidas **"Si"** Condición Aceptable (verde), significa que debe reiniciar el proceso en 4 años más, no obstante, para la tarea tracción y empuje, dos preguntas fueron respondidas **"No"** Condición No Aceptable, donde el próximo paso es realizar la evaluación del riesgo con metodología inicial (RAPP). En esta pantalla tiene la posibilidad de generar el Informe de Re-identificación de riesgo, presione el botón verde **"Informe Re-Identificación Inicial"**.

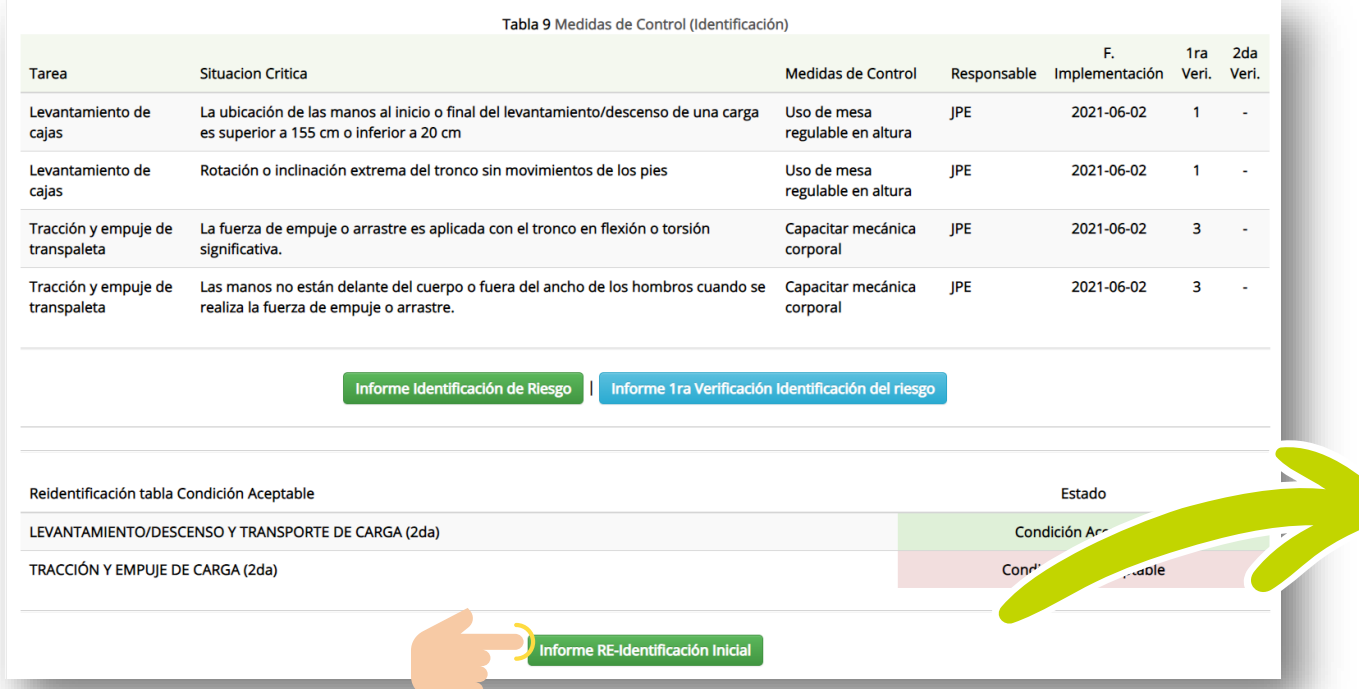

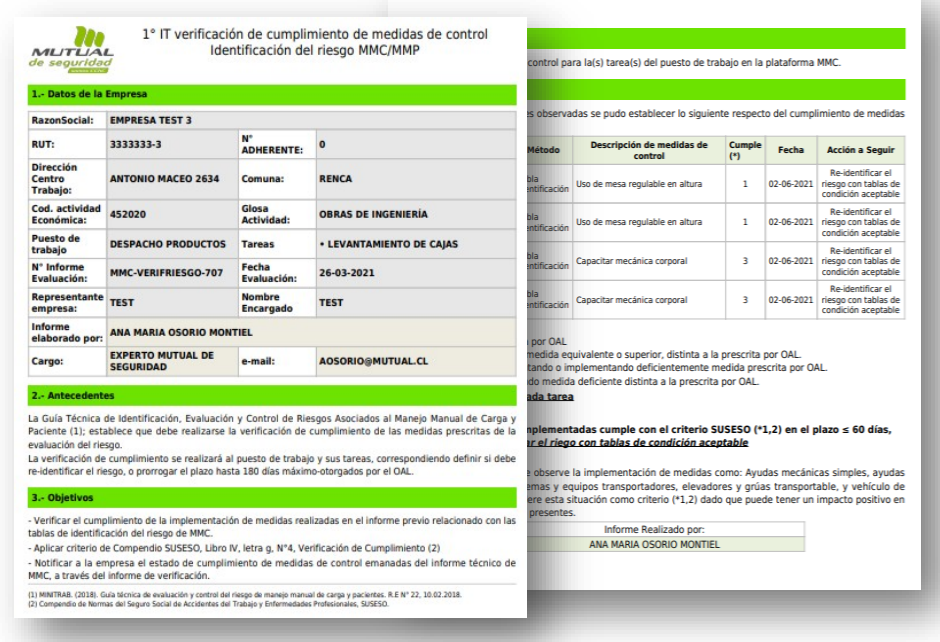

Nota: Las tareas de manejo manual de pacientes (MMP), cuyos resultados en la re-identificación resulta en condiciones NO-Aceptables, le corresponde realizar la evaluación del riesgo con metodologías avanzadas (MAPO, HEMPA, PTAI).

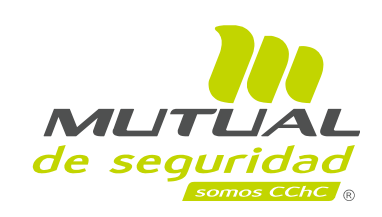

somos CCh

Después de finalizar la re-identificación de riesgo, se abre una pantalla para realizar la evaluación del riesgo, aquí debe presionar el botón azul **"Realizar"**, que lo conectara con la metodología de evaluación inicial, Aparecen todas las alternativas del método MAC y todas las del RAPP. En este ejemplo aparecerá solo los métodos de tracción y empuje RAPP, correspondiendo para este caso el RAPP con ruedas.

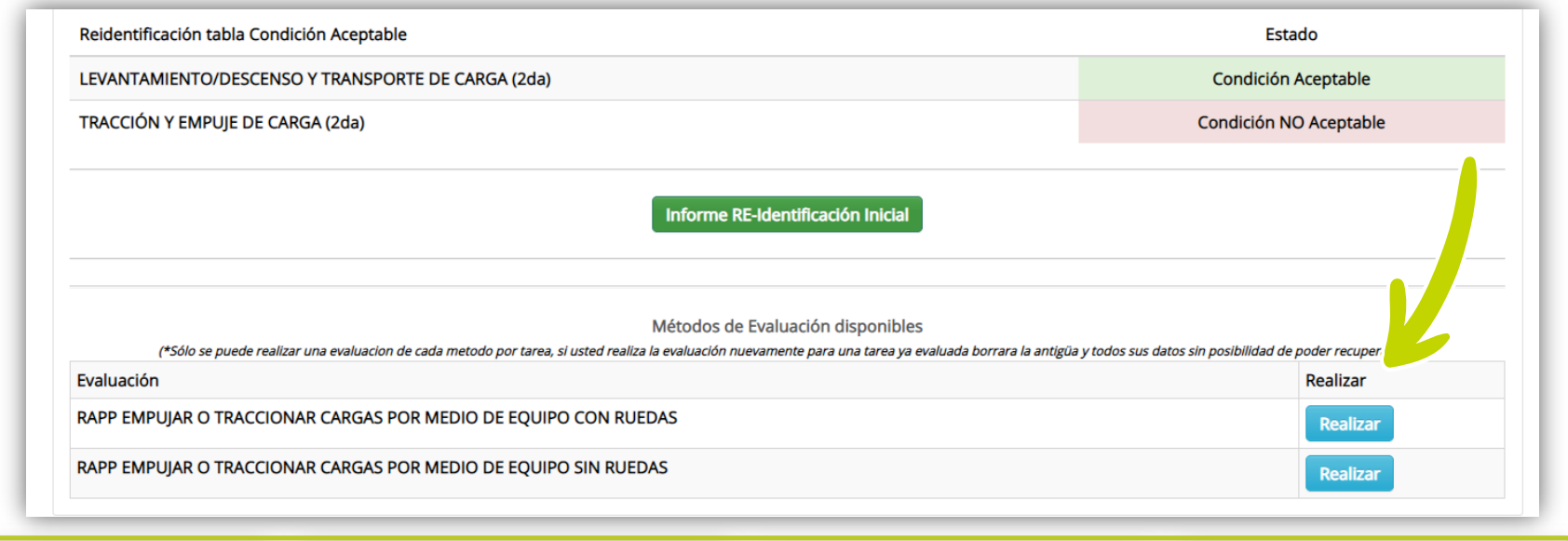

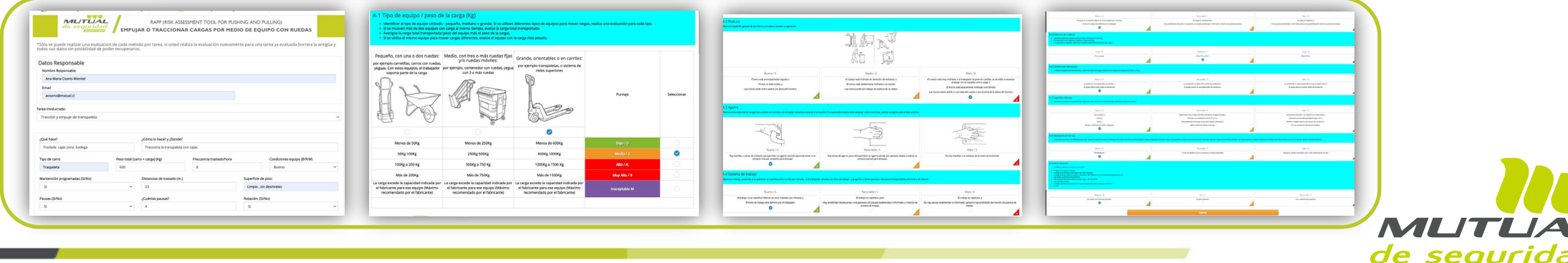

## Evaluar el riesgo con metodología inicial **15**

Después de realizada la evaluación de riesgo, se desplegará una tabla con los factores de riesgo, color y puntaje. También aparecerá un botón azul para seleccionar medidas de control. Presione el botón azul **"Agregar Medida Control"**.

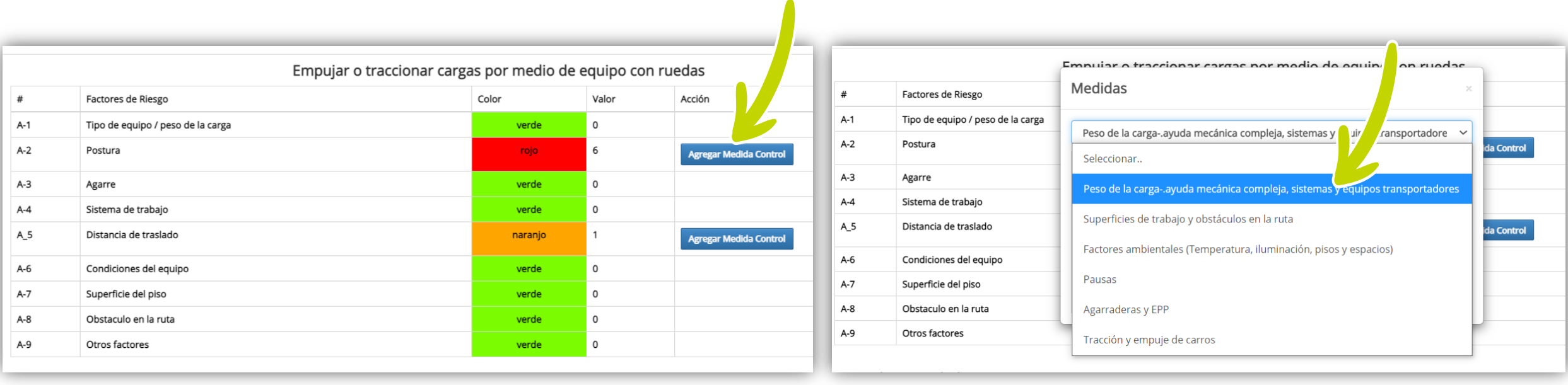

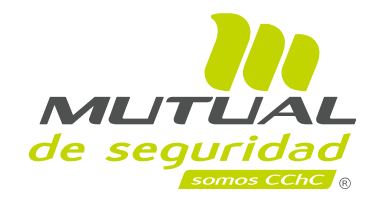

## **Evaluar el riesgo con metodología inicial 15**

Después de realizada la evaluación de riesgo, se desplegará una tabla con los factores de riesgo, color y puntaje. También aparecerá un botón azul para seleccionar medidas de control. Presione el botón azul **"Agregar Medida Control"**.

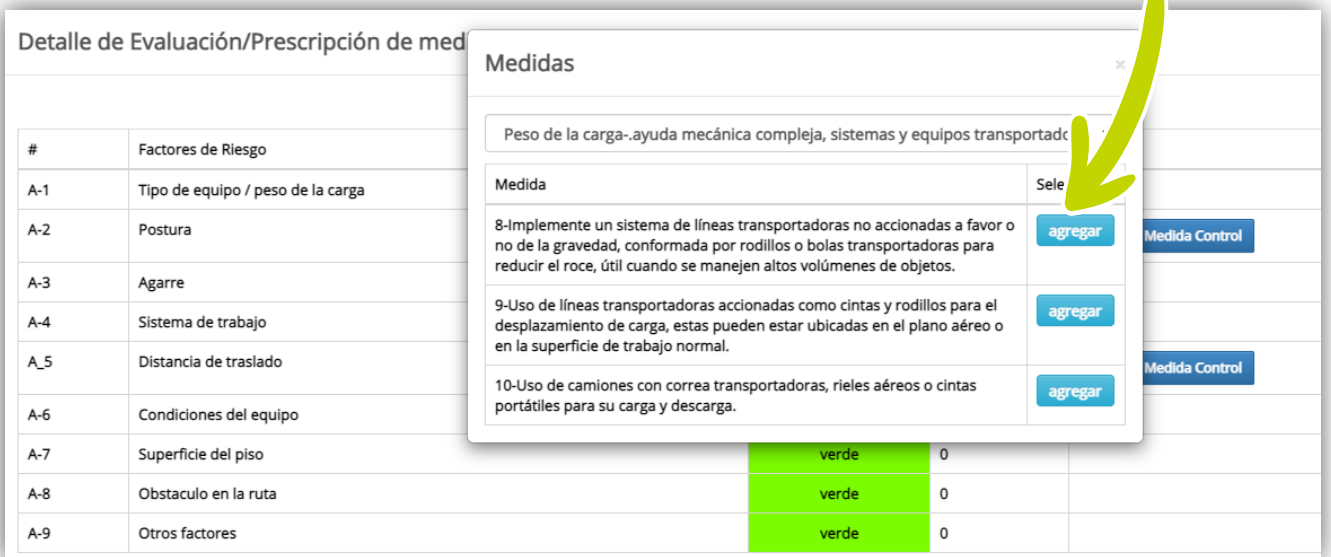

Posteriormente se desplegará otra ventana que permite **"Seleccionar el factor de riesgo y luego la "Medida de control".** Presione el botón **"Agregar"**.

Recuerde que la prescripción de medidas debe ir enfocado a la eliminación del factor de riesgo morado, y rojos; no obstante, no todos los factores de riesgo amarillo deben ser eliminados, solo los más relevantes. Lo más importante es visualizar que en la reevaluación del riesgo, el puntaje sea igual o inferior a 5 puntos. (Recuerde no debe colocar medidas de control a todos los amarillos).

Nota: Las medidas de control pueden agregarse, editarlas y/o ajustarse a la situación de riesgo específica de cada empresa. Esta edición inclusive puede realizarse para las medidas propuestas por la plataforma.

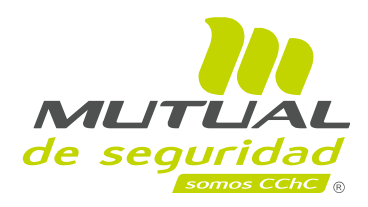

## **Evaluar el riesgo con metodología inicial 15**

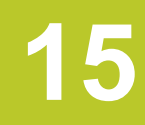

Luego debe completar el campo **"Prescribir actividades"**, e indexar la información, tipo de medida, responsable, fecha de implementación, posteriormente presione en botón **"Agregar"**.

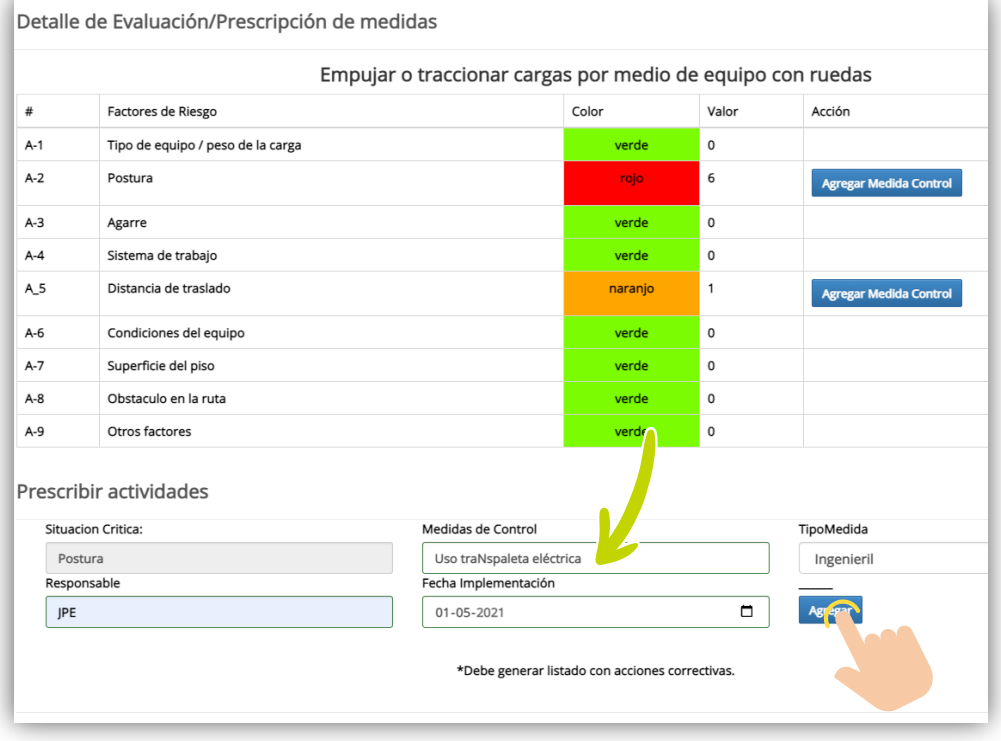

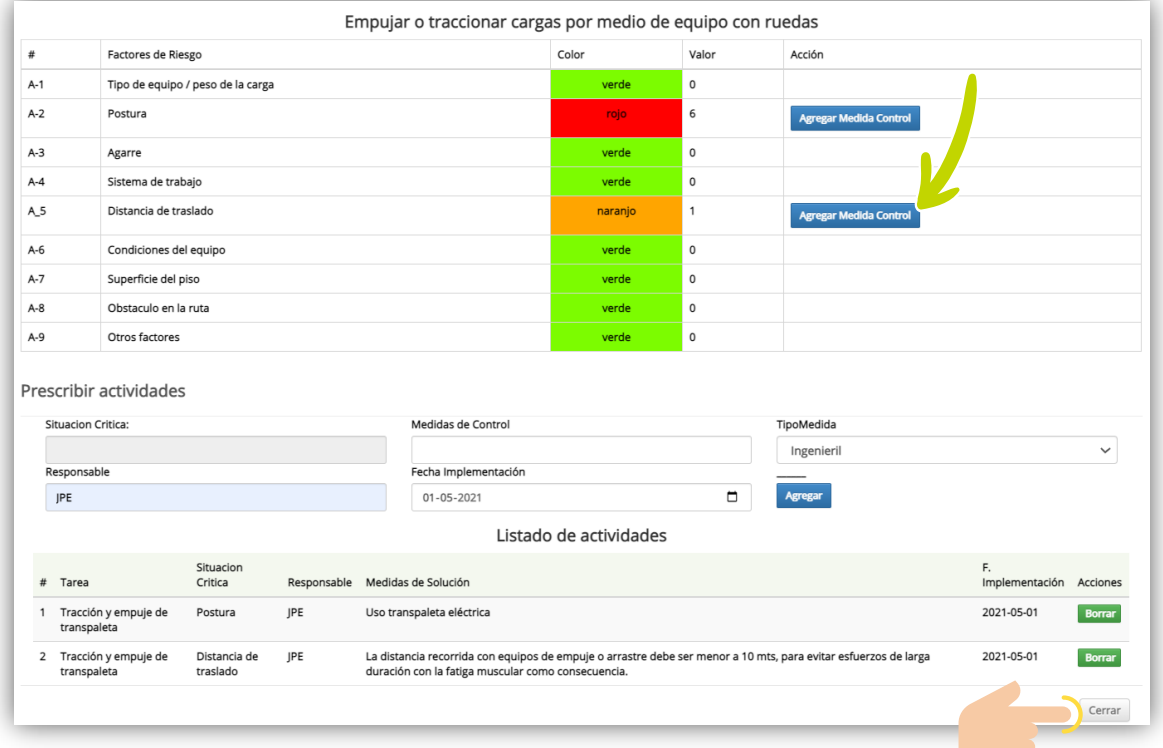

Aquí se genera un registro en listado de actividades, donde cada medida que se agrega es incorporada a esta tabla. Luego presione "**Cerrar**", con esta acción la medida queda incorporada al informe técnico en ítem **"Medidas de control"**.

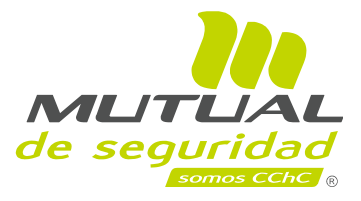

# **Generar informe de evaluación de riesgo MAC y/o RAPP 16**

Después se genera una tabla con el método de evaluación inicial que fue aplicado y su respectivo puntaje.

También aparece un botón verde que indica que puedes acceder al informe técnico de la evaluación del riesgo MAC y/o RAPP según corresponda. Para nuestro ejemplo es el informe de tracción y empuje con método RAPP-

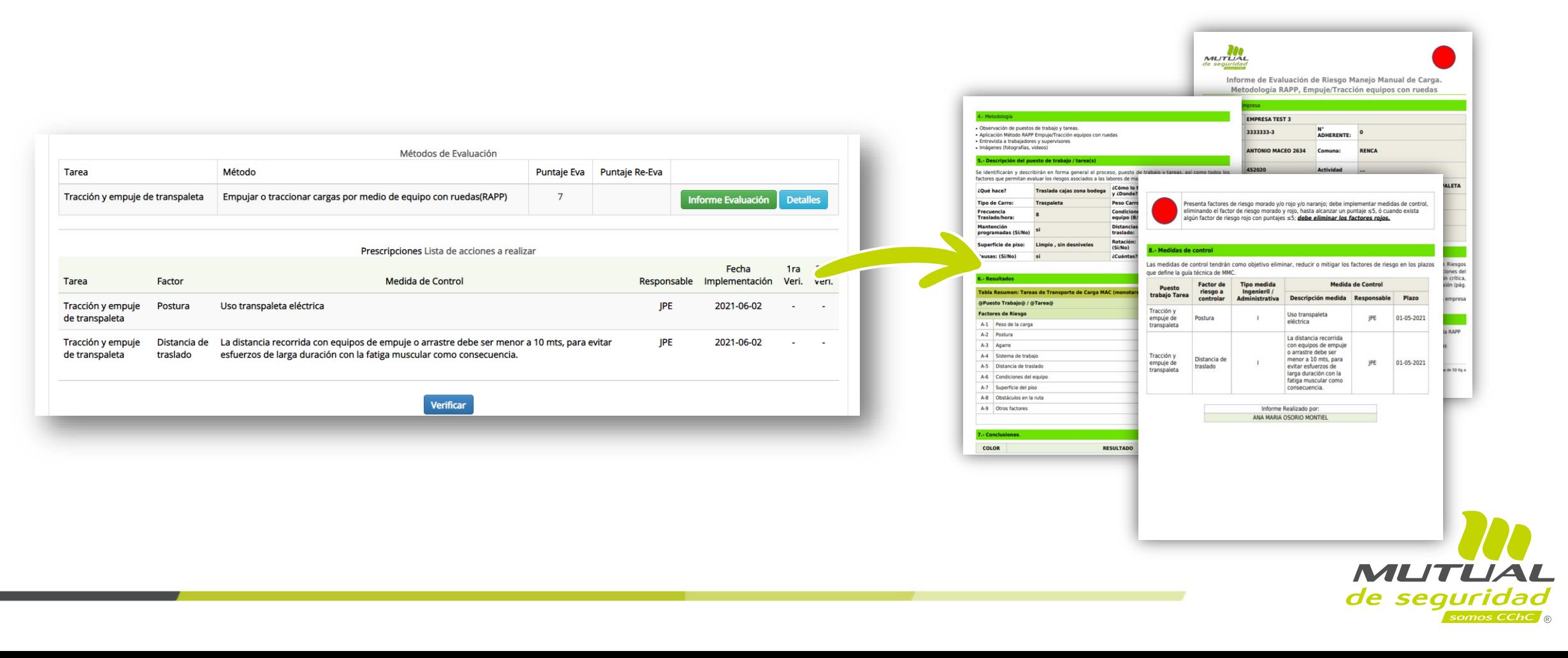

# **Verificar el cumplimiento de controles de la evaluación del riesgo 17**

Una vez evaluadas todas las tareas de un determinado puesto de trabajo, el sistema realiza un resumen de las tareas, factores de riesgo, medidas de control, responsable y fecha de ejecución de la implementación.

**Nota:** El sistema no guarda el histórico de evaluaciones de una misma metodología, solo mantiene la última evaluación.

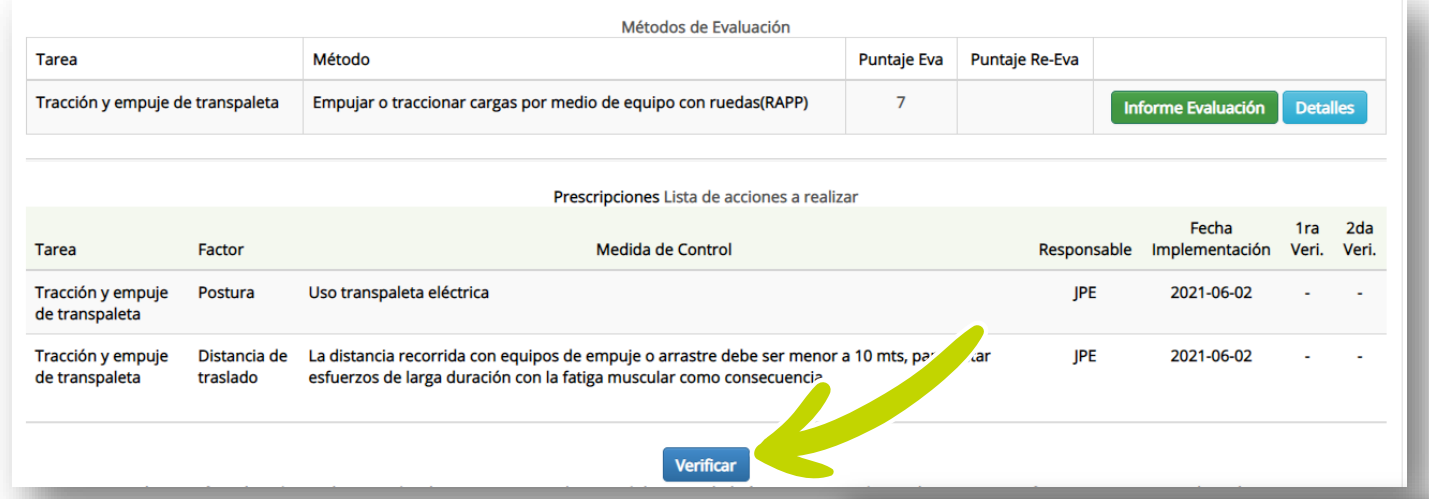

Finalizado el plazo de implementación de controles comprometidos en el informe técnico de evaluación del riesgo, la empresa debe solicitar a Mutual la "**Verificación de Cumplimiento",** que debe ser realizada en la plataforma PGP, por el Experto en Prevención o Ergónomo de Mutual.

Al presionar el botón azul **"Verificar",** se despliega una pantalla que solicita el Rut sin digito verificador y clave para su autorización. Luego presione **"enviar"**, y aquí aparece otra pantalla que usted debe presionar **"cerrar"**.

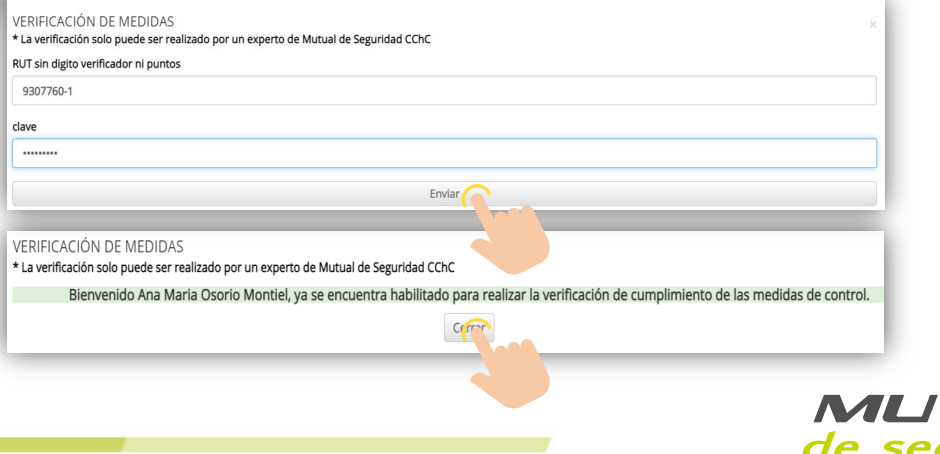

# **Verificar el cumplimiento de controles de la evaluación del riesgo 17**

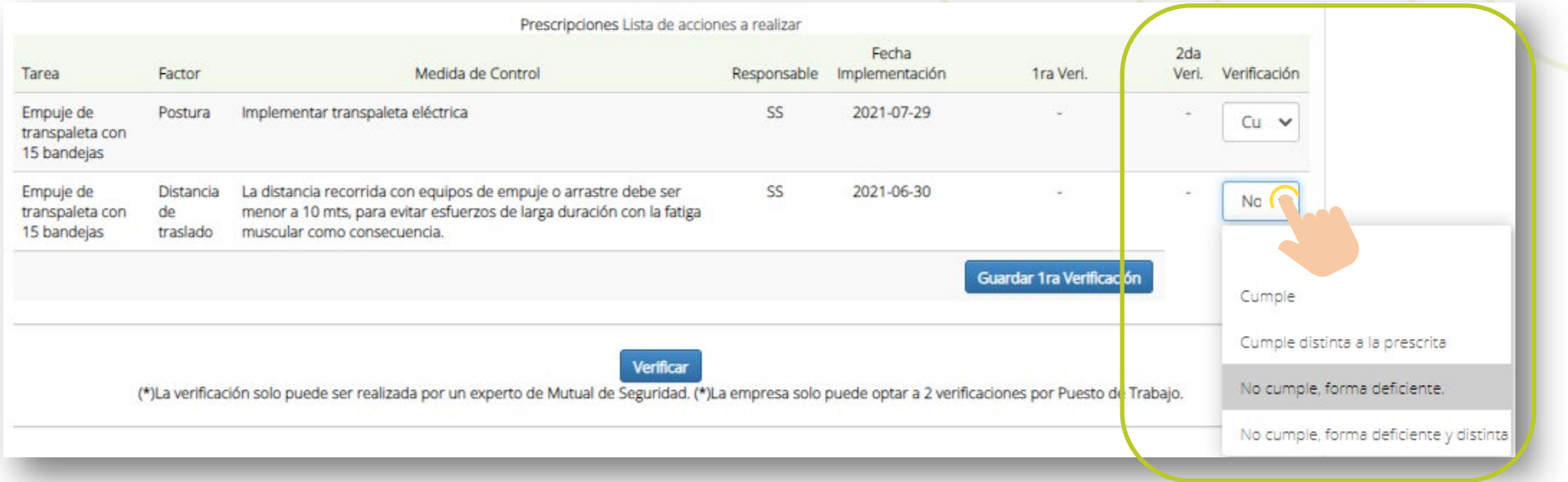

Posteriormente se despliega una ventana con el listado de prescripciones a ser implementadas, pero con una nueva columna que contiene los criterios de la "Verificación", en donde se deberá seleccionar la categoría correspondiente al cumplimiento:

- 1. Cumple
- 2. Cumple distinta a la medida prescrita
- 3. NO Cumple forma deficiente
- 4. NO Cumple forma deficiente y distinta

Cada vez que se ingresa la verificación, se debe **Aceptar** el estado de la actividad.

Una vez que usted haya seleccionado el criterio de cumplimiento por cada medida, usted debe presionar el botón azul, **"Guardar 1° Verificación.**

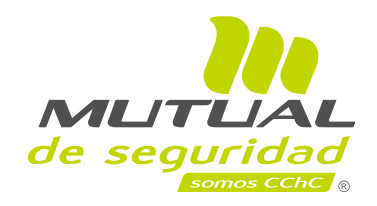

# **Verificar el cumplimiento de controles de la evaluación del riesgo 17**

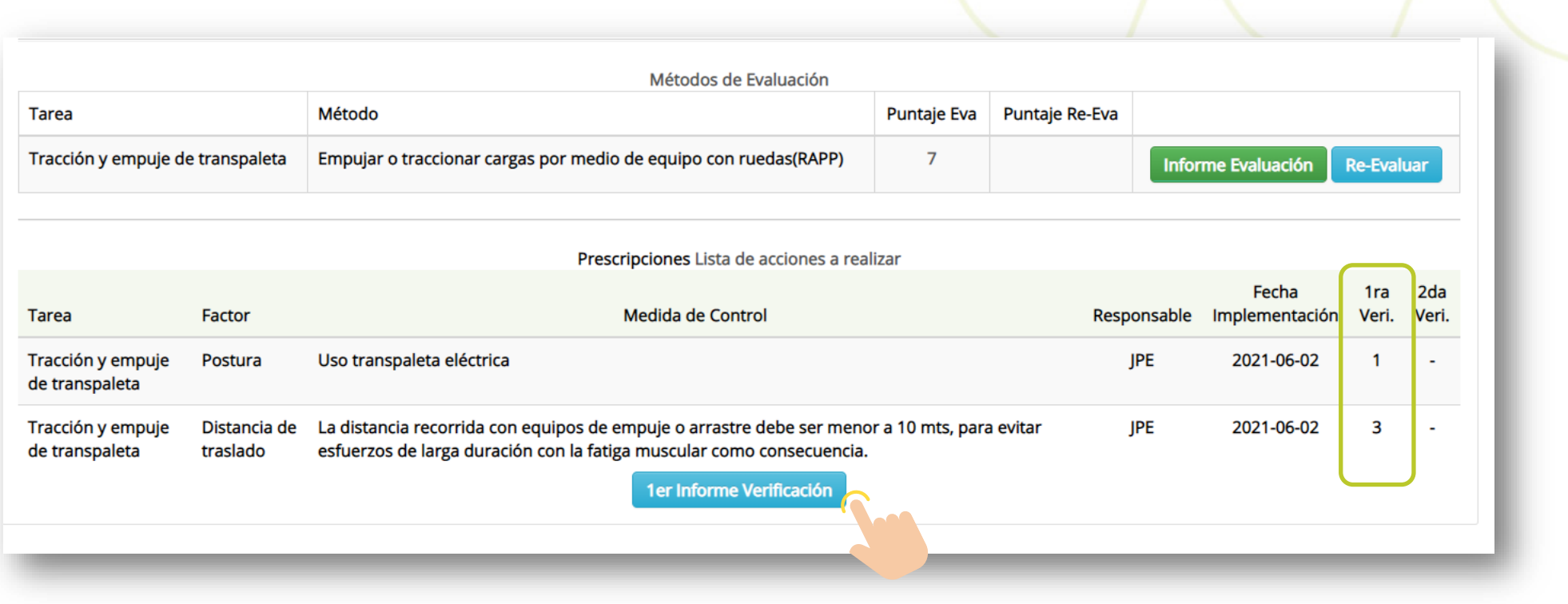

Una vez finalizada la verificación de la evaluación, se despliega un cuadro resumen, como así tambien se genera la opción de obtener él informe de verificación. Para esto presione la opción **"1° Informe Verificación".**

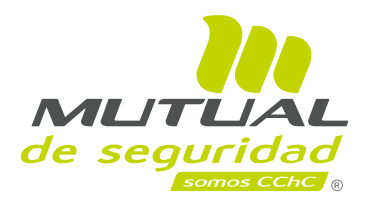

## **Generar informe de verificación de evaluación de riesgo 18**

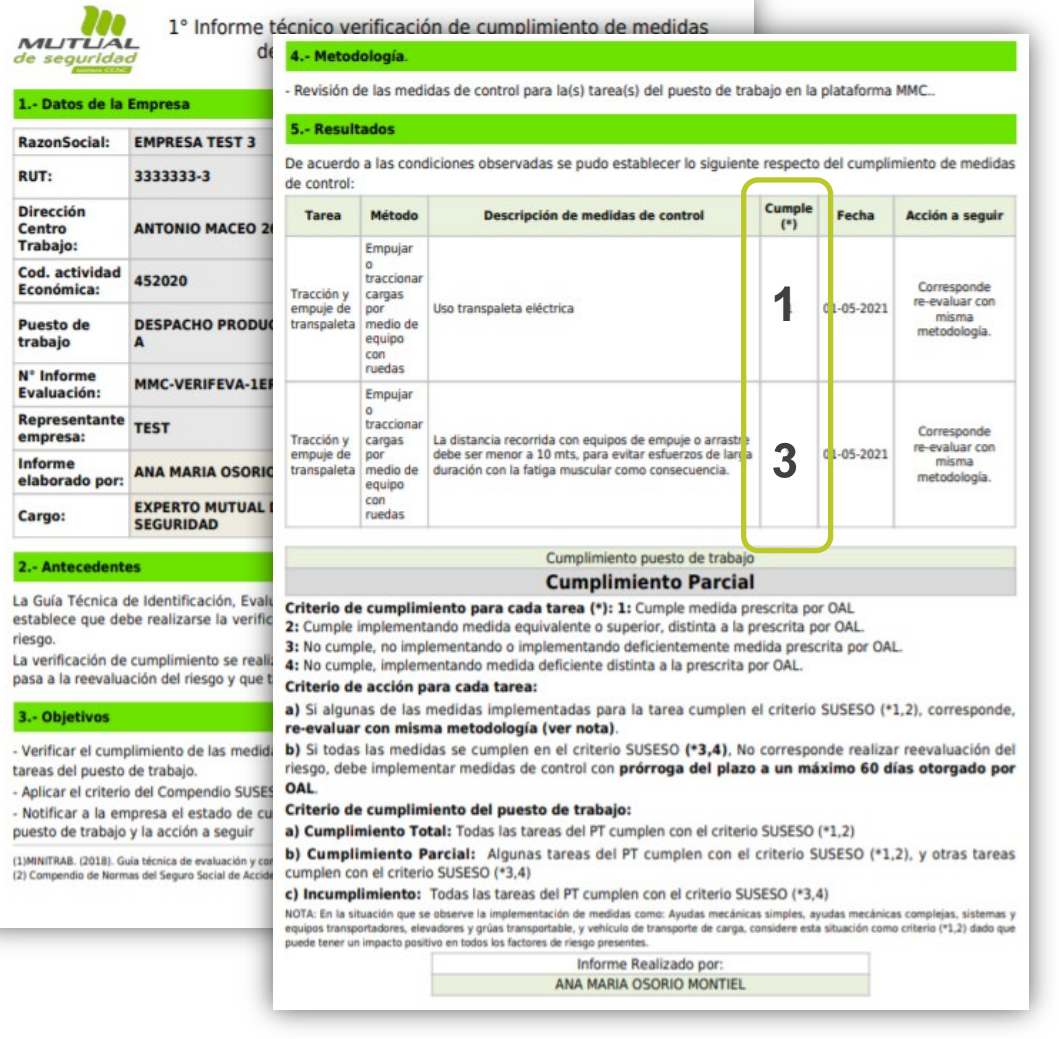

### **1° Verificación de cumplimiento**

### **Criterio de acción para cada tarea**

- A) Si algunas de las medidas implementadas para la tarea cumplen el criterio SUSESO (\*1,2), corresponde re-evaluar con misma metodología.
- B) Si todas las medidas se cumplen en el criterio SUSESO (\*3,4), No corresponde realizar reevaluación del riesgo, debe implementar medidas de control con prórroga del plazo en un máximo 60 días otorgado por OAL, correspondiendo una segunda y última verificación de cumplimiento.

### **Criterio de cumplimiento para el puesto de trabajo**

- *Cumplimiento Total: Todas las tareas del PT cumplen con criterio SUSESO (\*1,2)*
- *Cumplimiento Parcial: Algunas tareas del PT cumplen con criterio SUSESO (\*1,2), y otras tareas cumplen con el criterio SUSESO (\*3,4).*
- *Incumplimiento: Todas las tareas del PT cumplen con criterio SUSESO (\*3,4)*

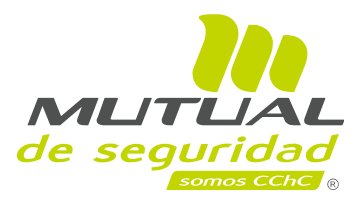

### **2° verificación de cumplimiento**

### **Criterio de acción para cada tarea**

- A) Si algunas de las medidas implementadas para la tarea cumplen el criterio SUSESO (\*1,2), corresponde, re-evaluar con misma metodología.
- B) Si todas las medidas cumplen con el criterio SUSESO (\*3,4), cumplido el plazo con prorroga 60 días, debe evaluar con métodos avanzados.

### **Criterio de cumplimiento para el puesto de trabajo**

*Cumplimiento Total: Todas las tareas del PT cumplen con el criterio SUSESO (\*1,2) Cumplimiento Parcial: Algunas tareas del PT cumplen con el criterio SUSESO (\*1,2), y otras tareas cumplen con criterio SUSESO (\*3,4) Incumplimiento: Todas las tareas del PT cumplen con el criterio SUSESO (\*3,4)*

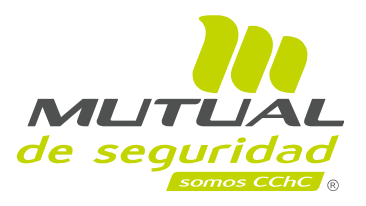

## **Re evaluar el riesgo**

Después de generar el Informe de verificación de la evaluación del riesgo, con resultado criterio SUSESO (1,2), se abre la opción para realizar el proceso de re-evaluación. Presione "**Realizar**", este paso nos permite aplicar nuevamente el método RAPP

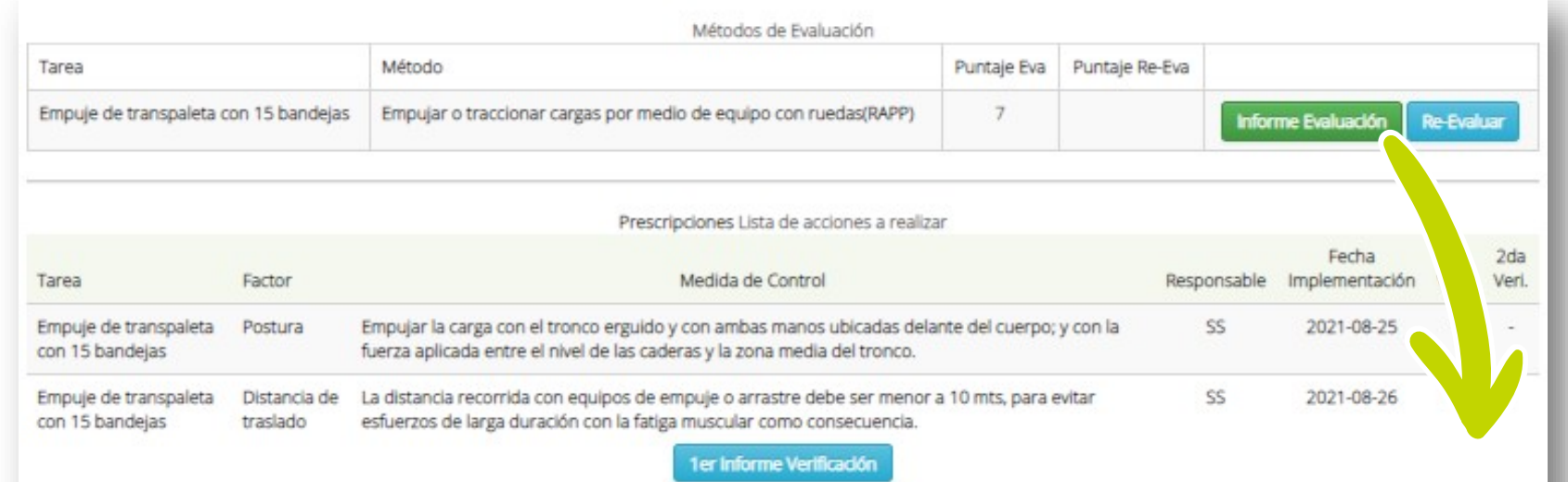

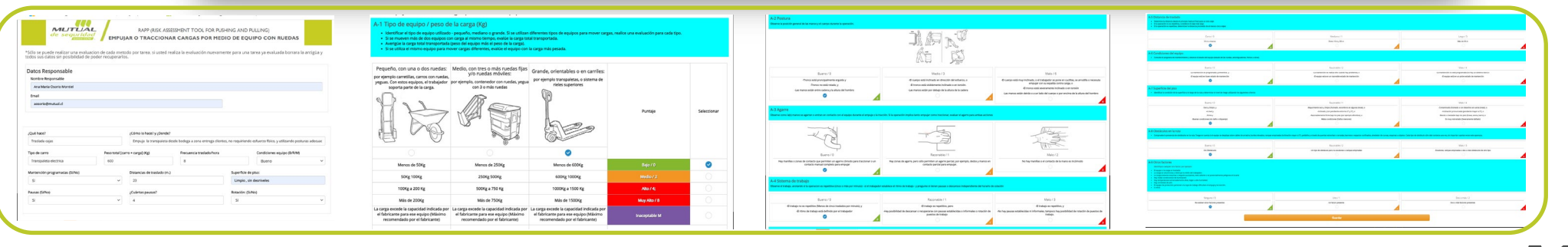

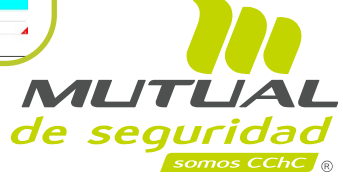

## **Re evaluar el riesgo**

Luego de realizada la re-evaluación aparece una pantalla con la opción de generar el Informe de Re-evaluación RAPP, presione el botón naranjo **"Informe Re- evaluación"**.

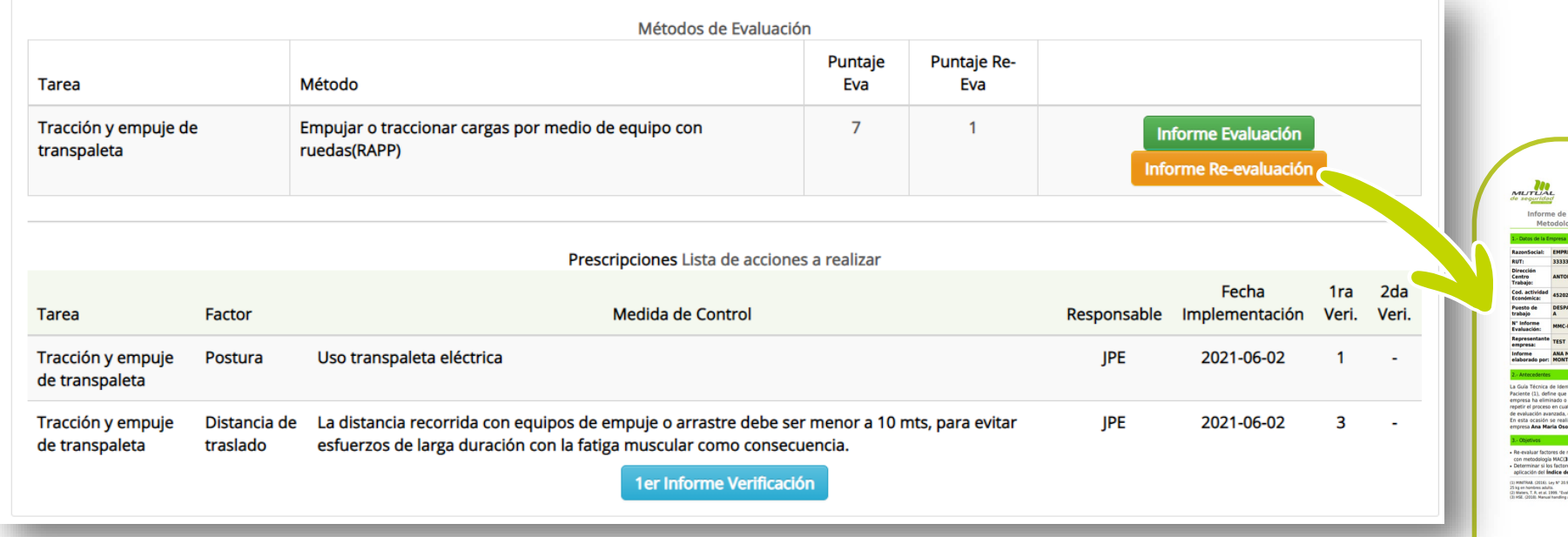

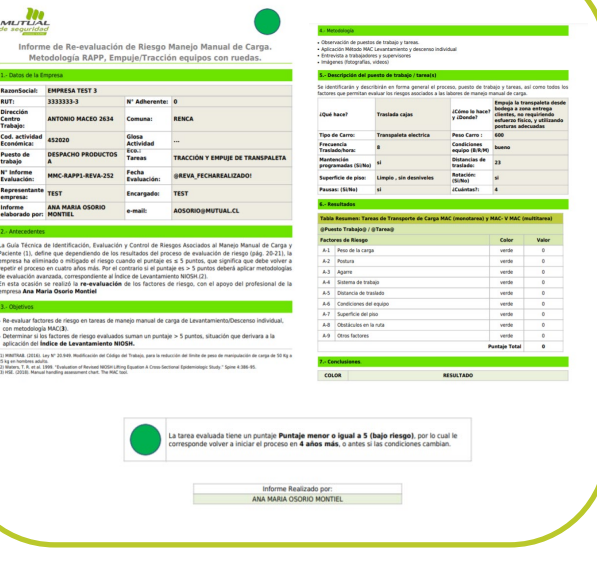

En este ejemplo la empresa obtuvo un puntaje igual o menor que 5 puntos , por lo tanto, debe reiniciar el proceso en 4 años más o antes si las condiciones cambian.

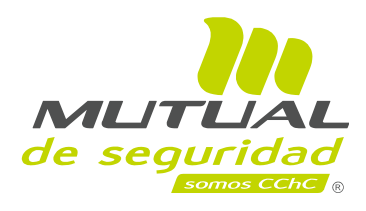

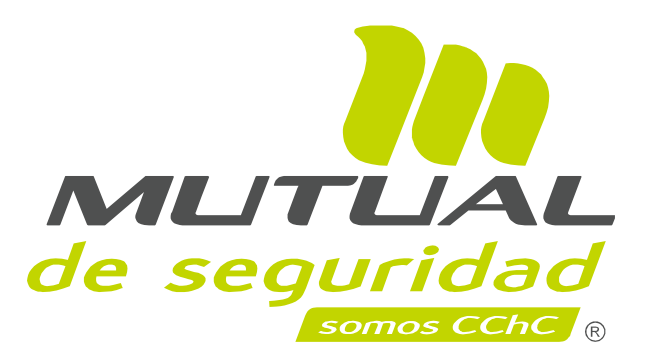

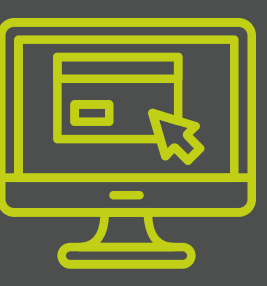

**MANUAL DE LA PLATAFORMA DE IDENTIFICACIÓN Y EVALUACIÓN DEL RIESGO DE MANEJO MANUAL DE CARGA**